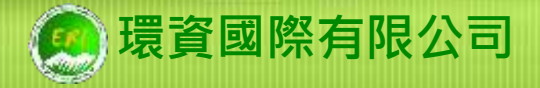

# 環保標章(含服務類) 線上申請操作說明

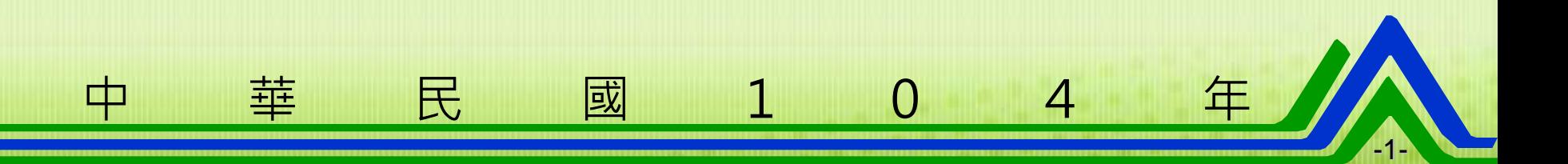

### 內容大綱

帳號管理操作說明 **@帳號密碼申請及忘記密碼** 子帳號設定作業 環保標章申請操作說明 申請同意書下載 工廠基本資料填寫 初次申請資料填寫 標示後之照片登錄 換發新證申請 諮詢服務專 線

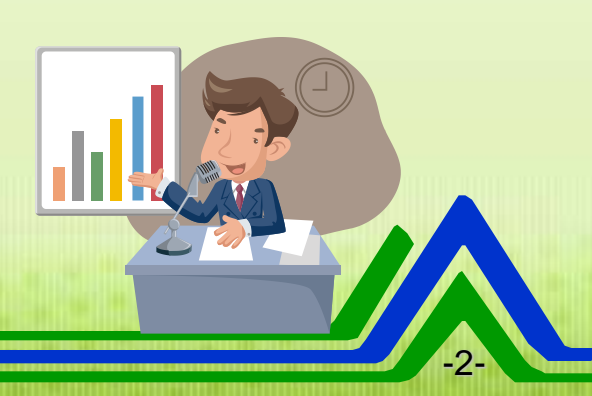

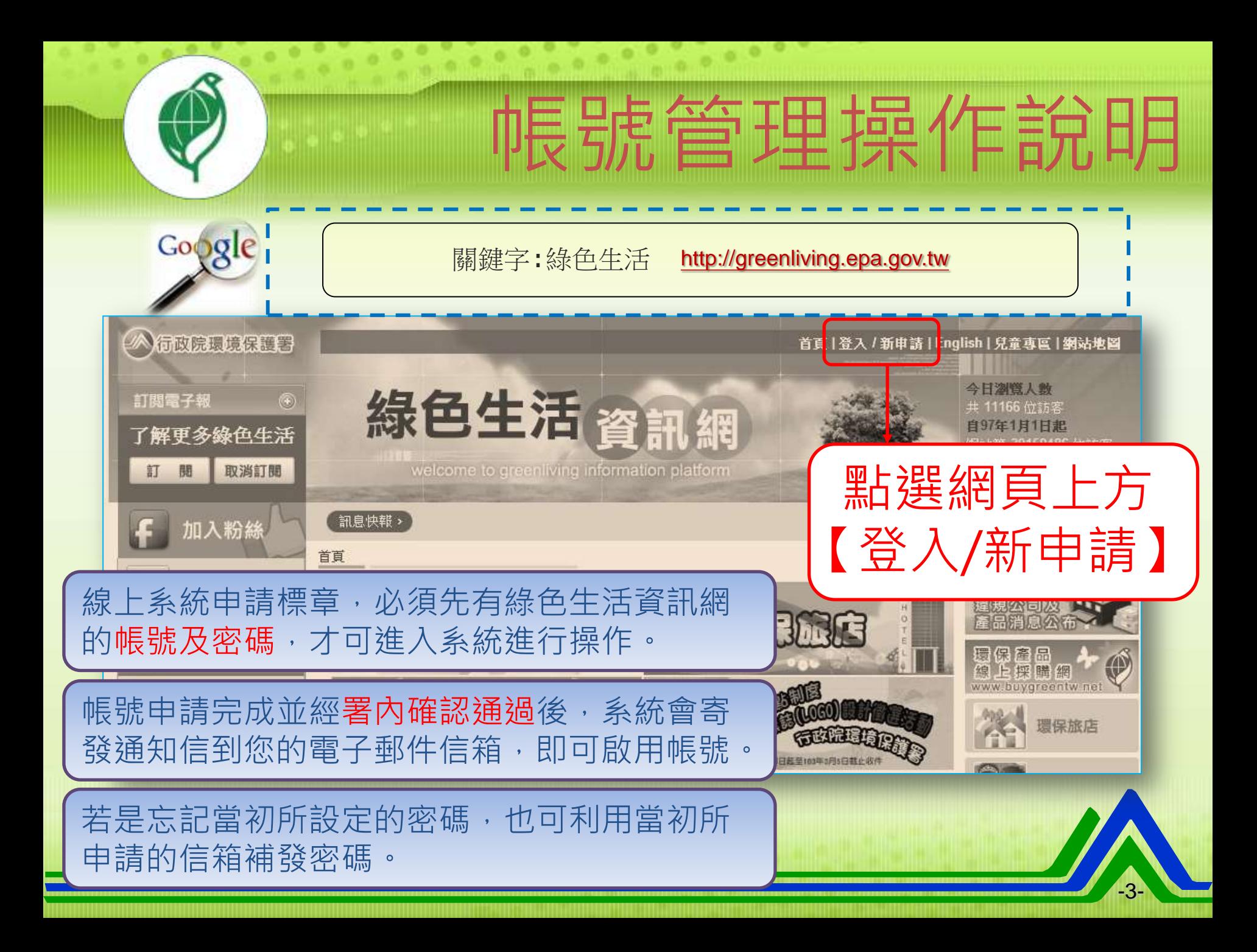

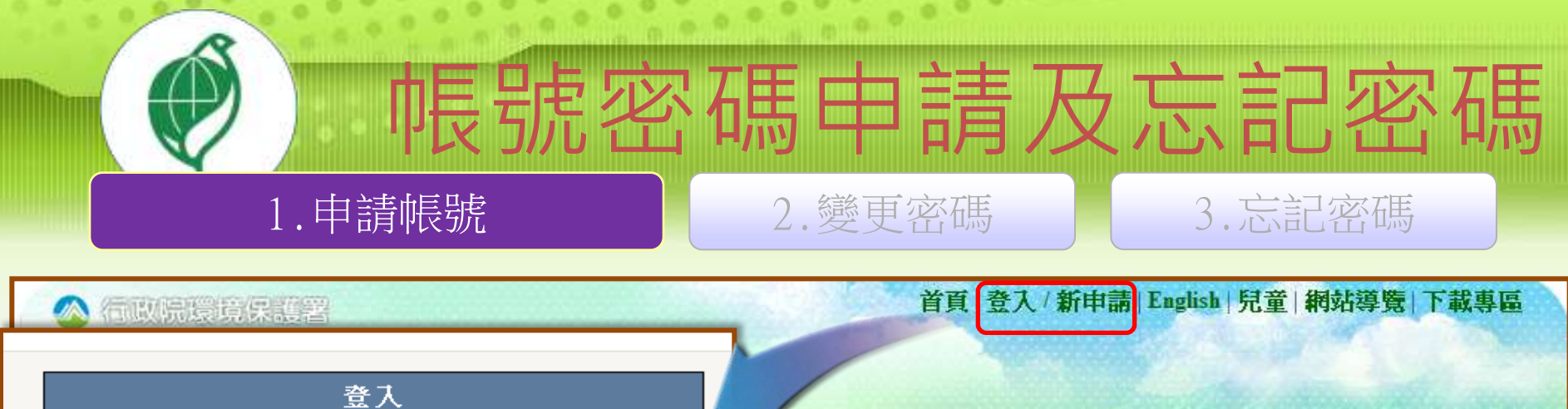

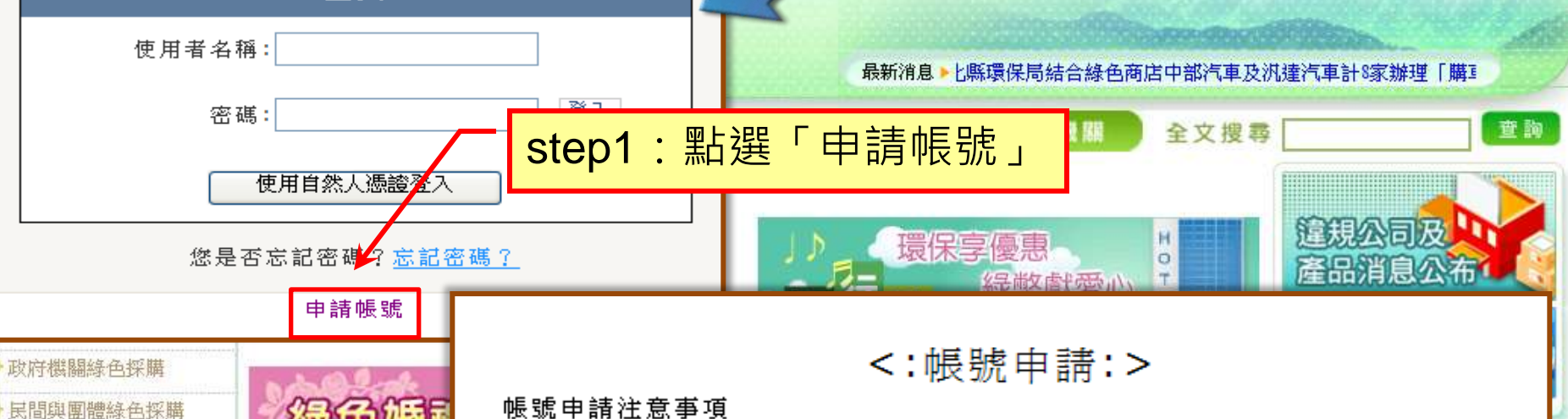

1. 帳號申請資格:需登錄本網進行環保標章推動業務者,如標章申請、綠色商 <del>""門</del>申報綠色採購、認證實驗室、種子人員等。 Step2:閱讀帳號申請注意事項後,送出後、待帳號經環保署審核通過,系統會寄送通知信給您。<br>四ト当明 「我用辛

我同意

不同意

點選「我同意」 實填寫,以免影響權益。 申辦通知及資**訊聯繫**窗口,若有異動請務必登錄基本資料維護進 行修改。

環保獎不完

筑計買科

相關連結

绵上朋类组本

綠色消費推廣活動

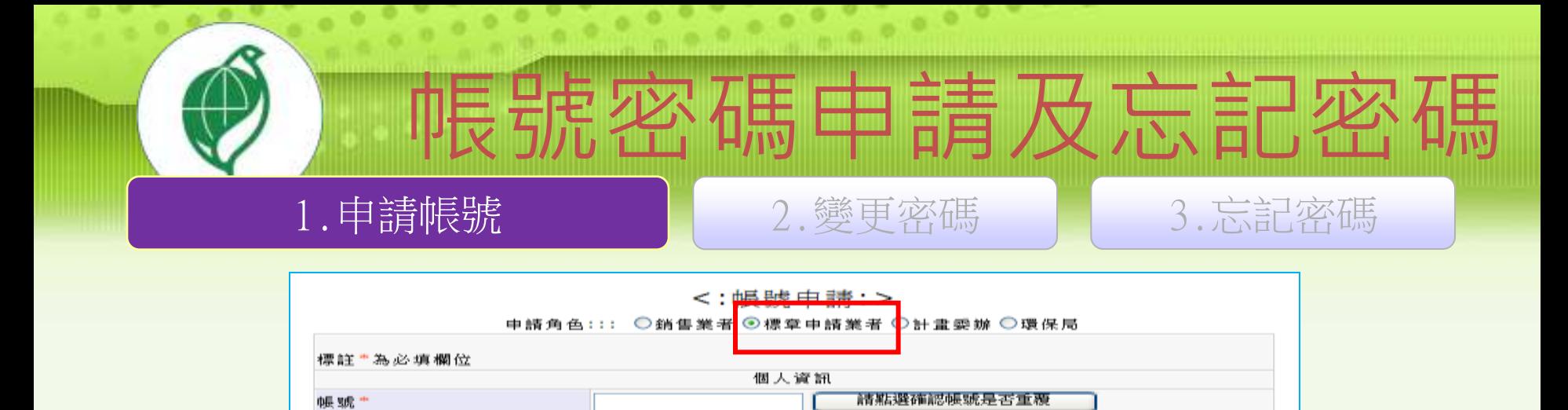

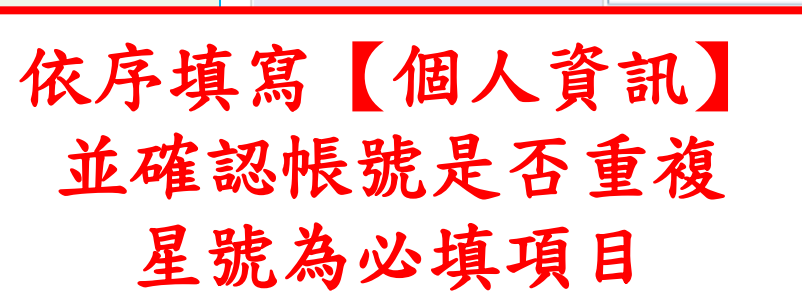

密碼\*

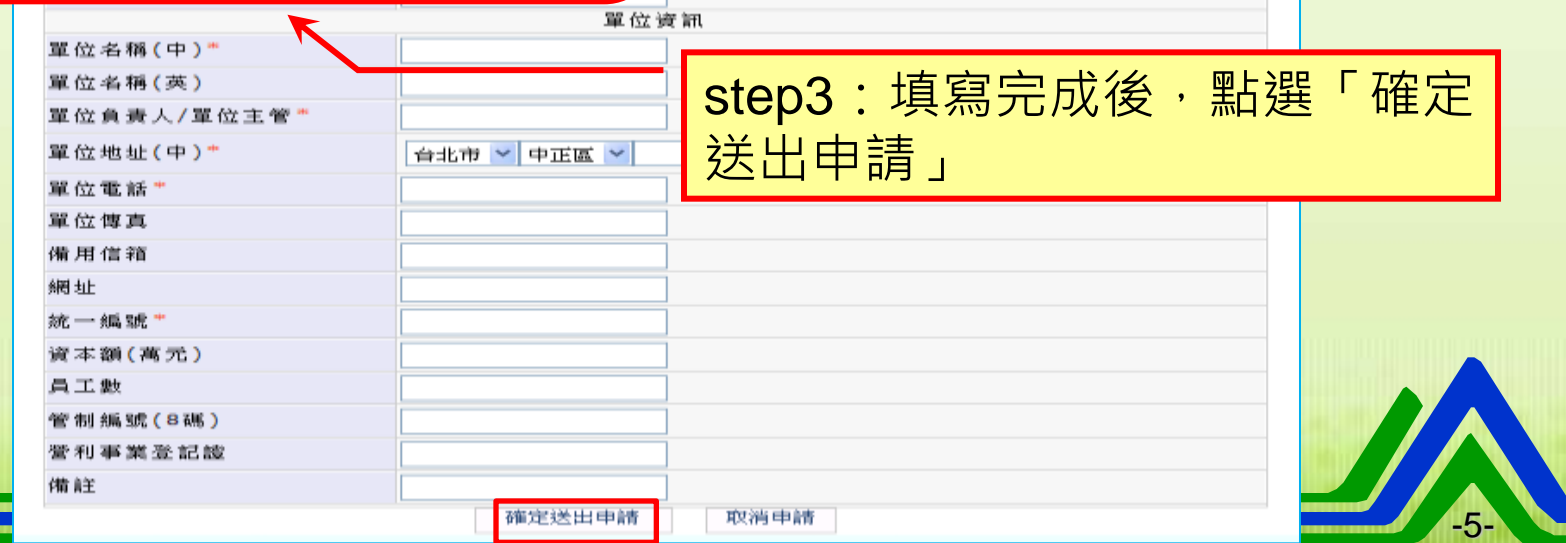

密碼至少8碼英數組合

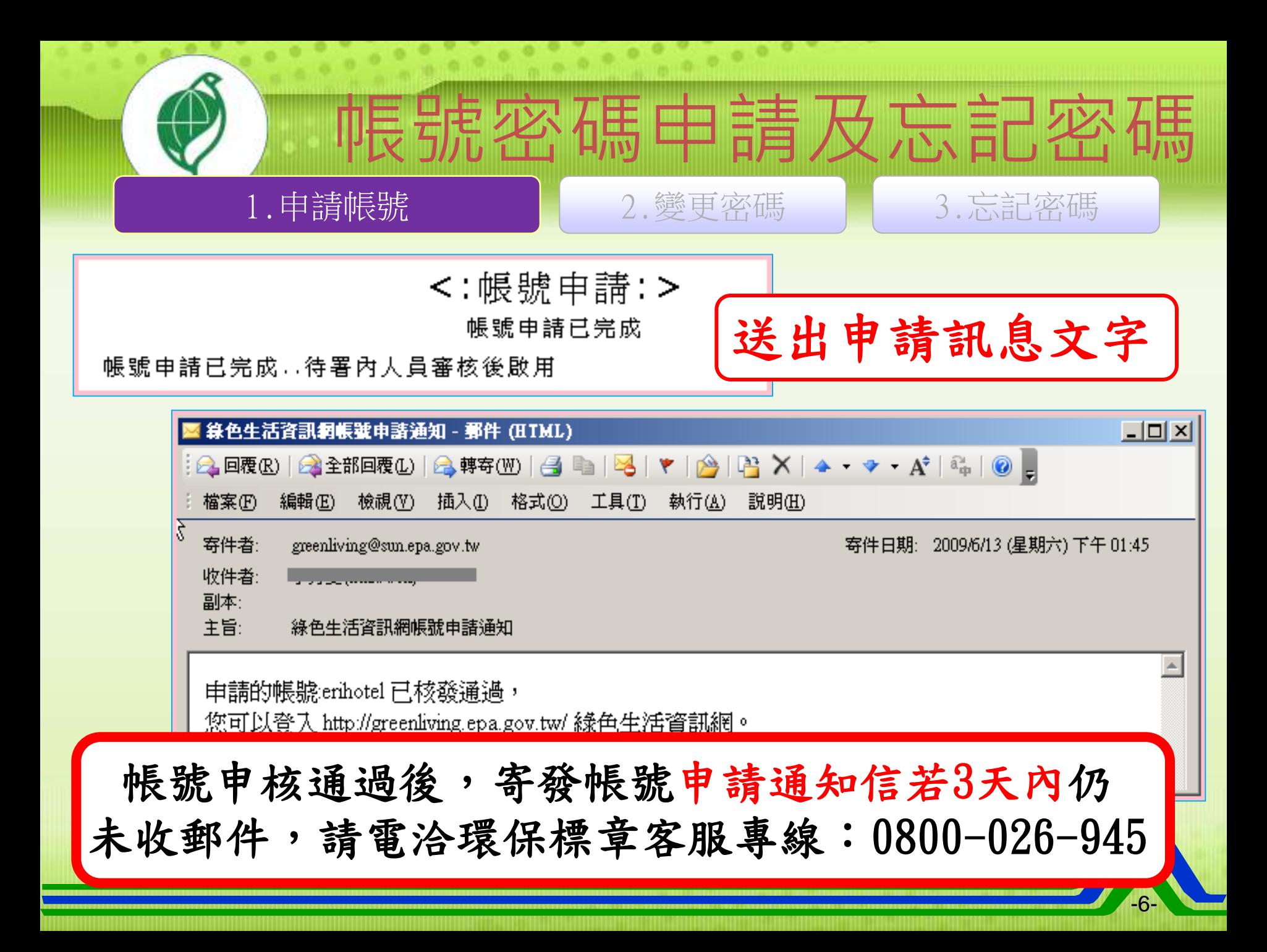

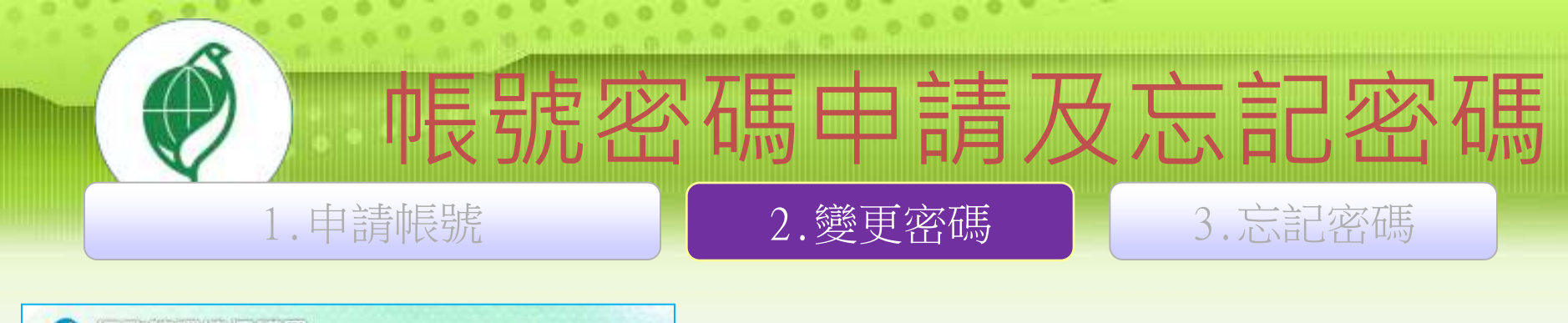

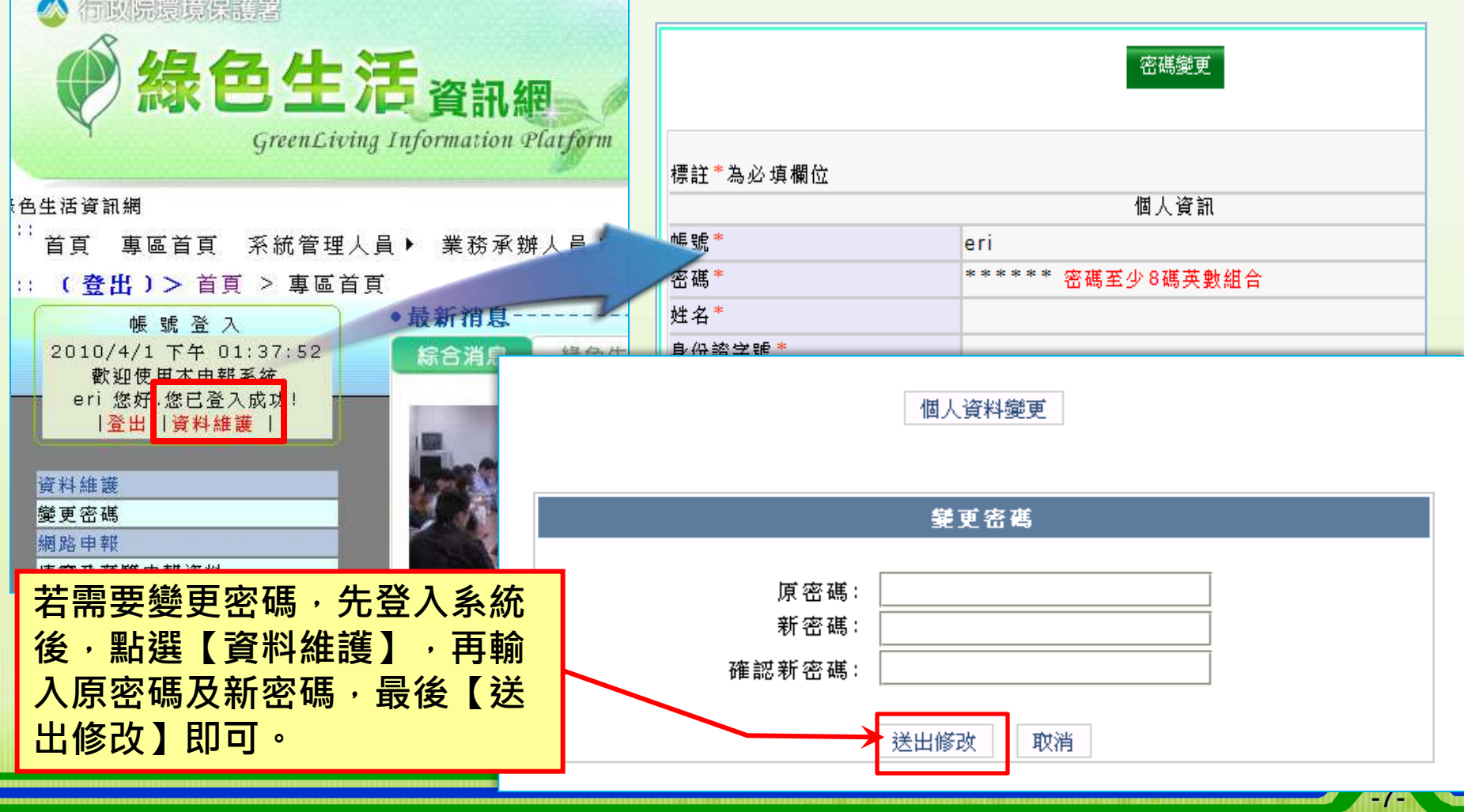

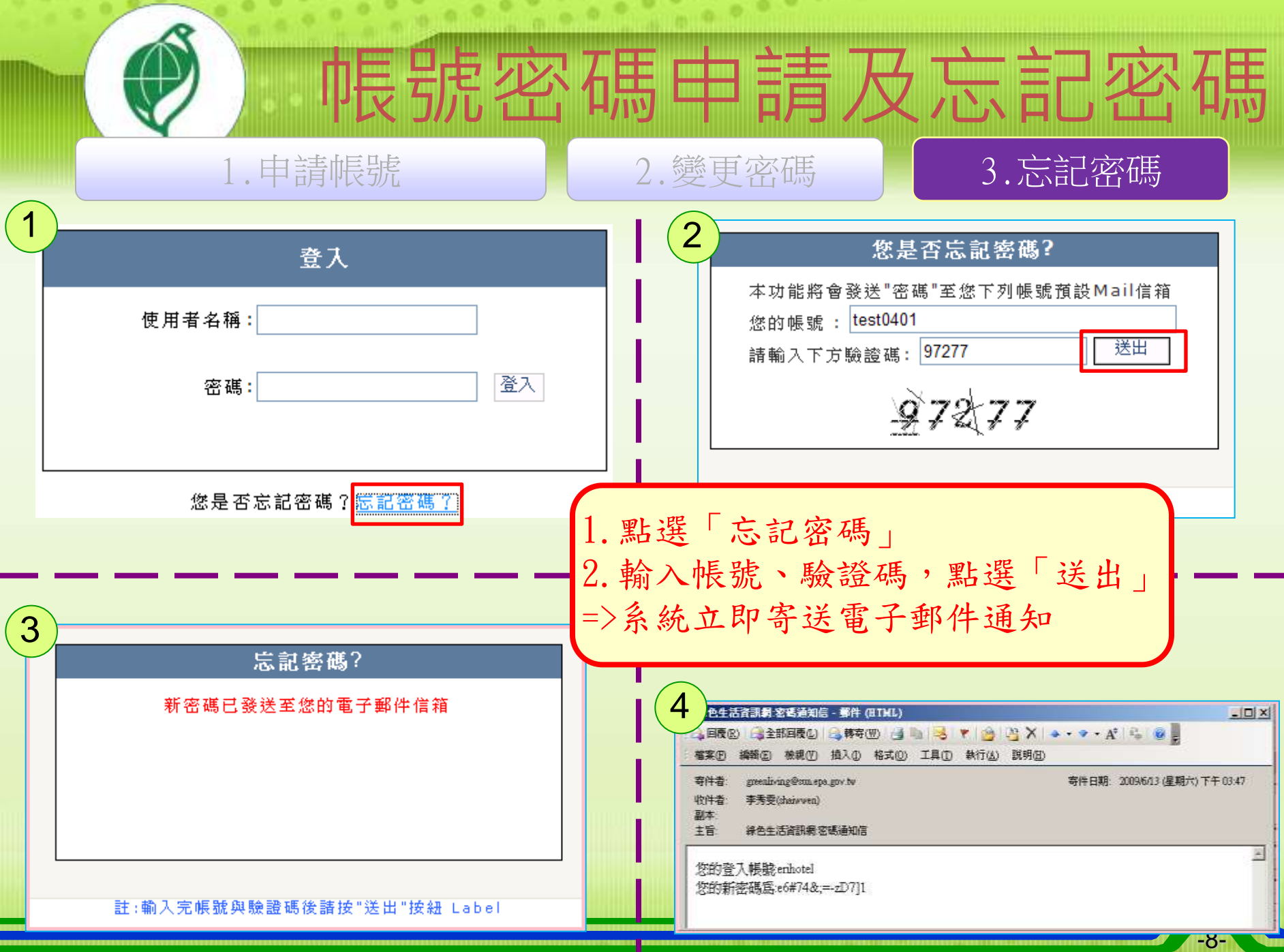

### 子帳號設定作業 ■子帳號管理功能: 控管人員異動(離職、升遷) 1.新增子帳號 | 2.管理子帳號

輸入子帳號代碼後,即可點選「新 增」

::: ( 登出 ) > 首頁 > 標章申請業者 > 子帳號管理

#### 子帳號列表 新增成功 請點選"編輯"來管理子帳號 子帳號密碼預設為母帳號密碼 您可點選『重設使用者密碼』功能鈕 重設子帳號密碼 請注意!密碼將寄送至『子帳號』的 電子郵件信箱。 查詢 編輯 jalen001

編輯 jalen002 編輯 jalen1221

新增

jalen 002

管理該子帳號的資訊,包括核發密碼、

修改基本資料、停權功能

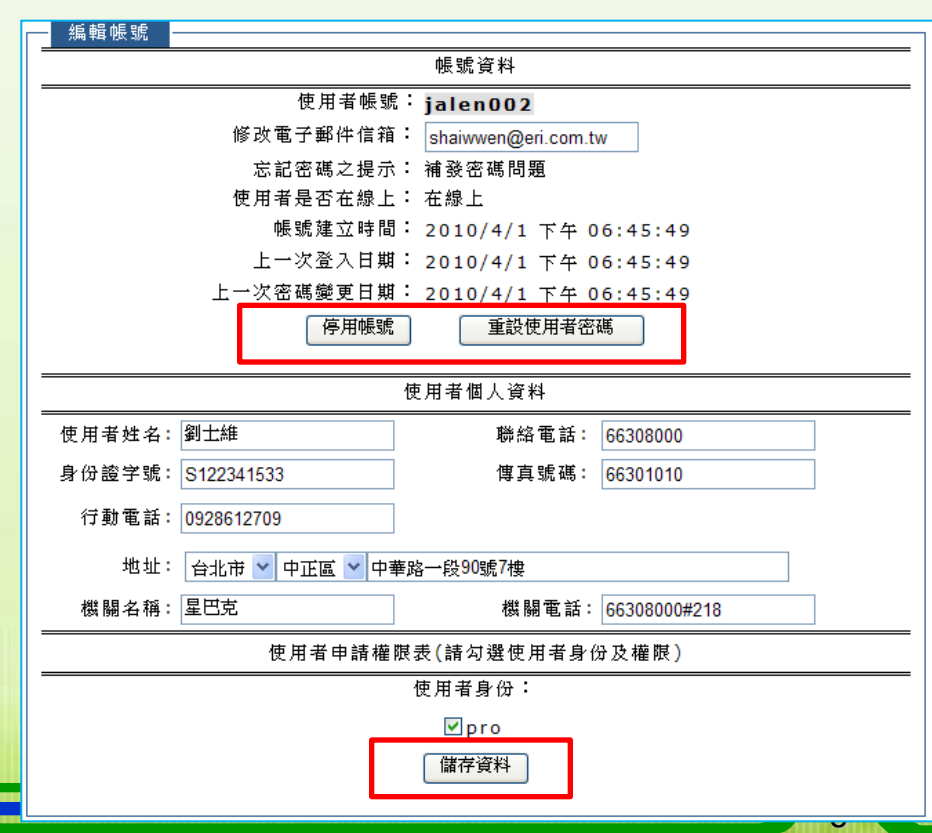

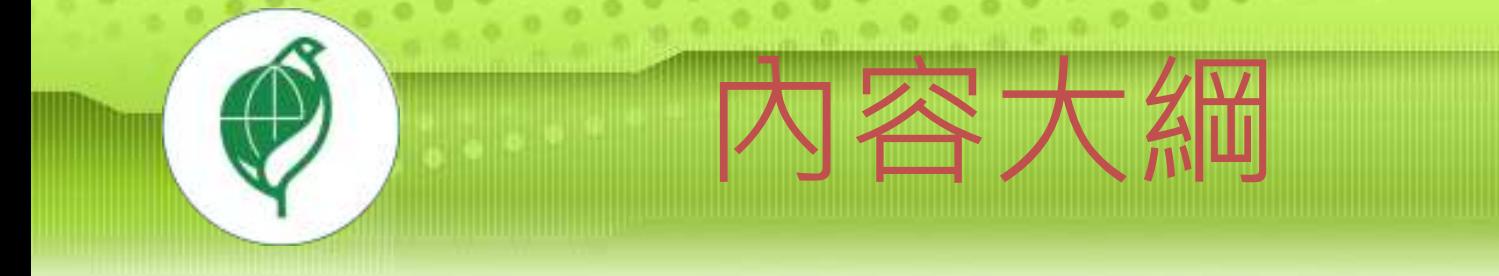

帳號管理操作說明 **@**帳號密碼申請及忘記密碼 子帳號設定作業 標章申請操作說明 申請同意書下載 工廠基本資料填寫 初次申請資料填寫 換發新證申請 ■諮詢服務專線

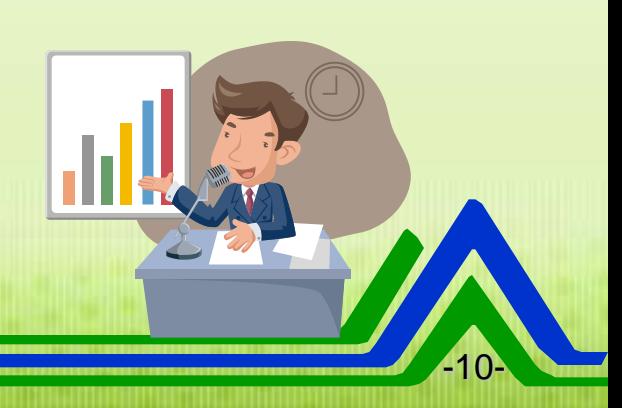

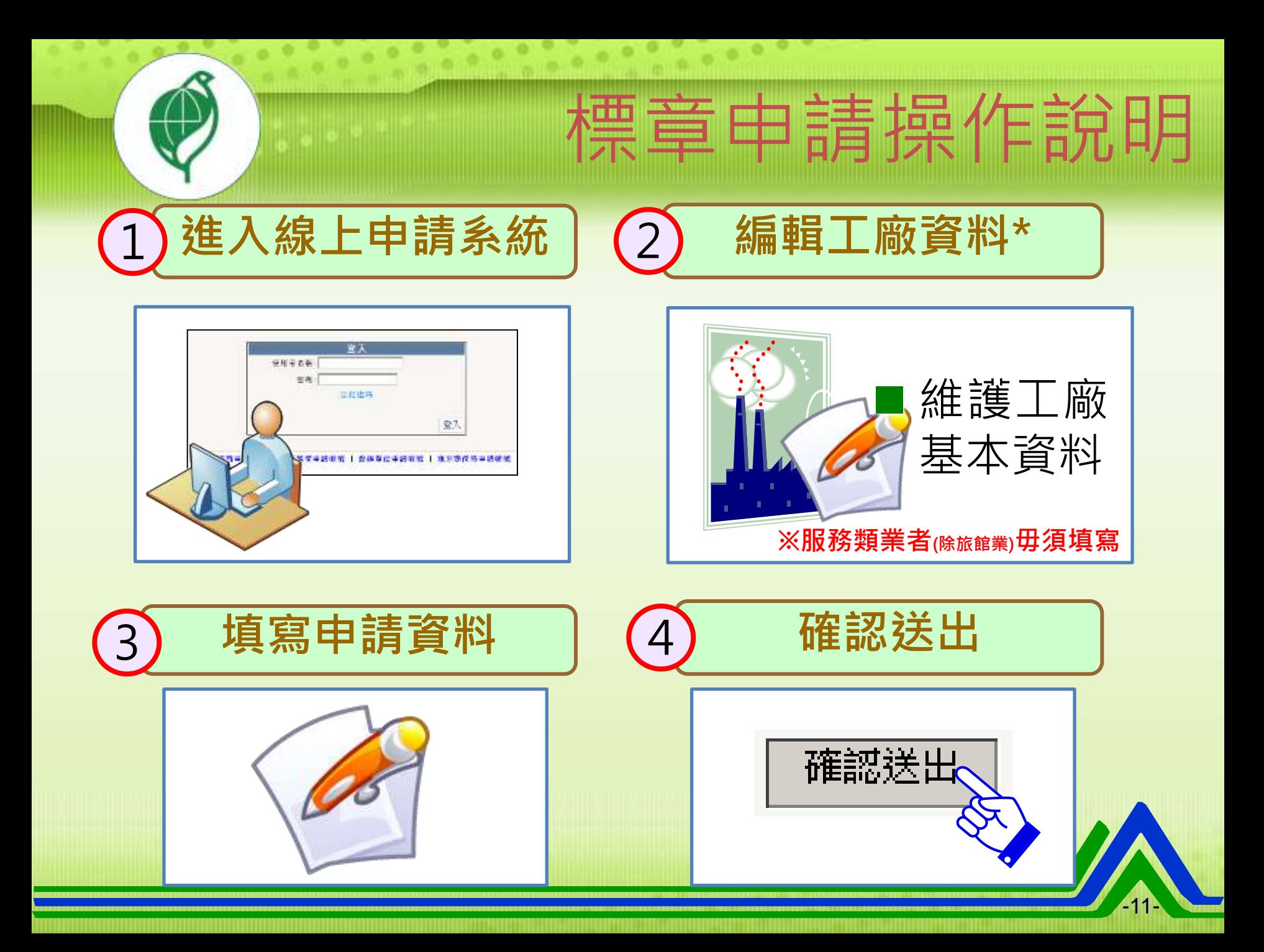

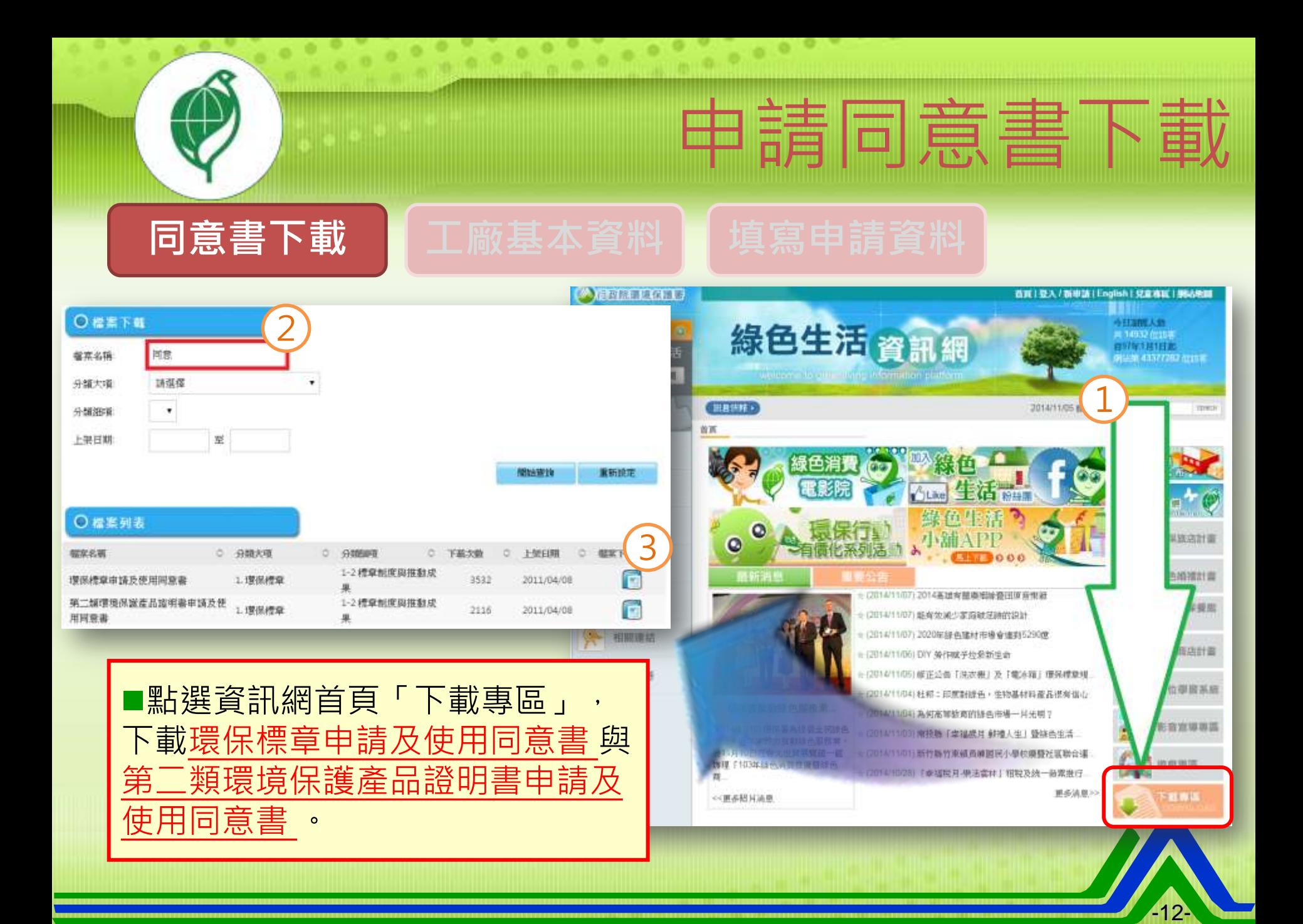

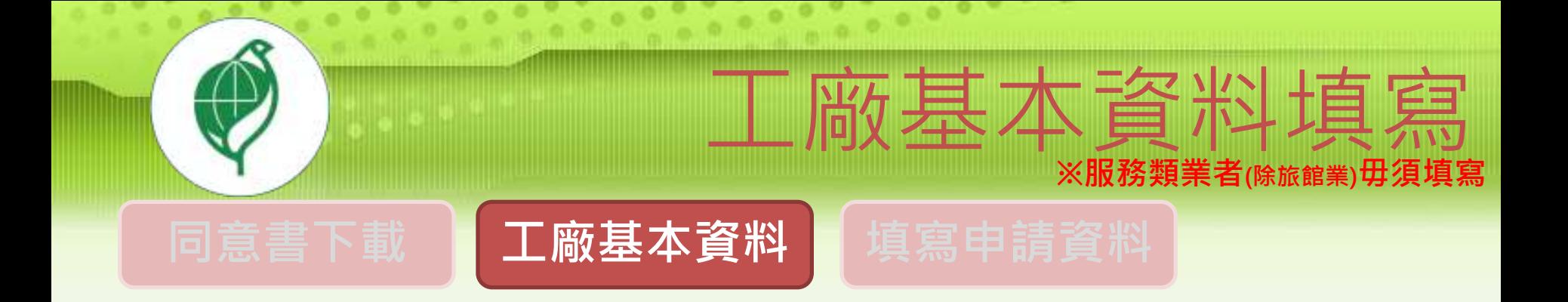

### ■ 新增、編輯工廠資料\*

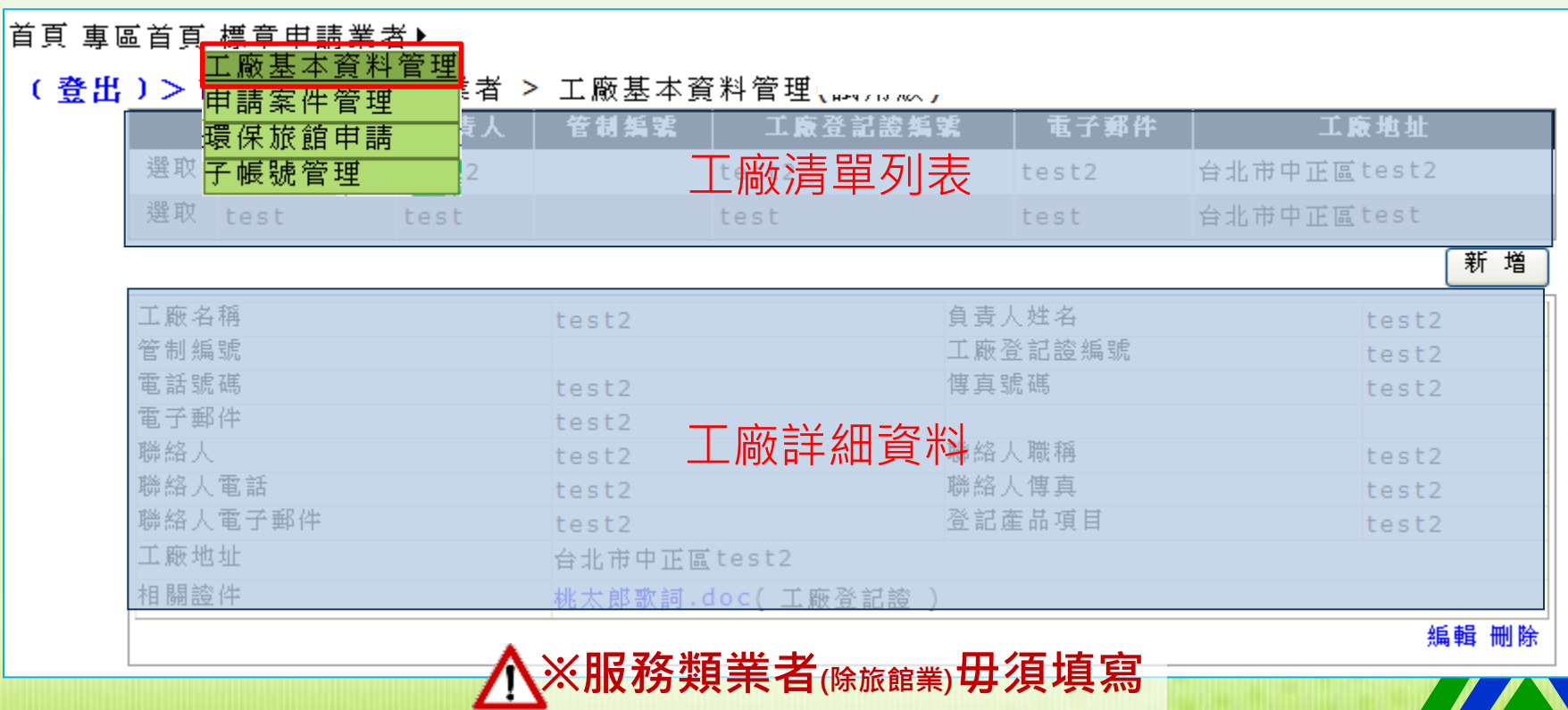

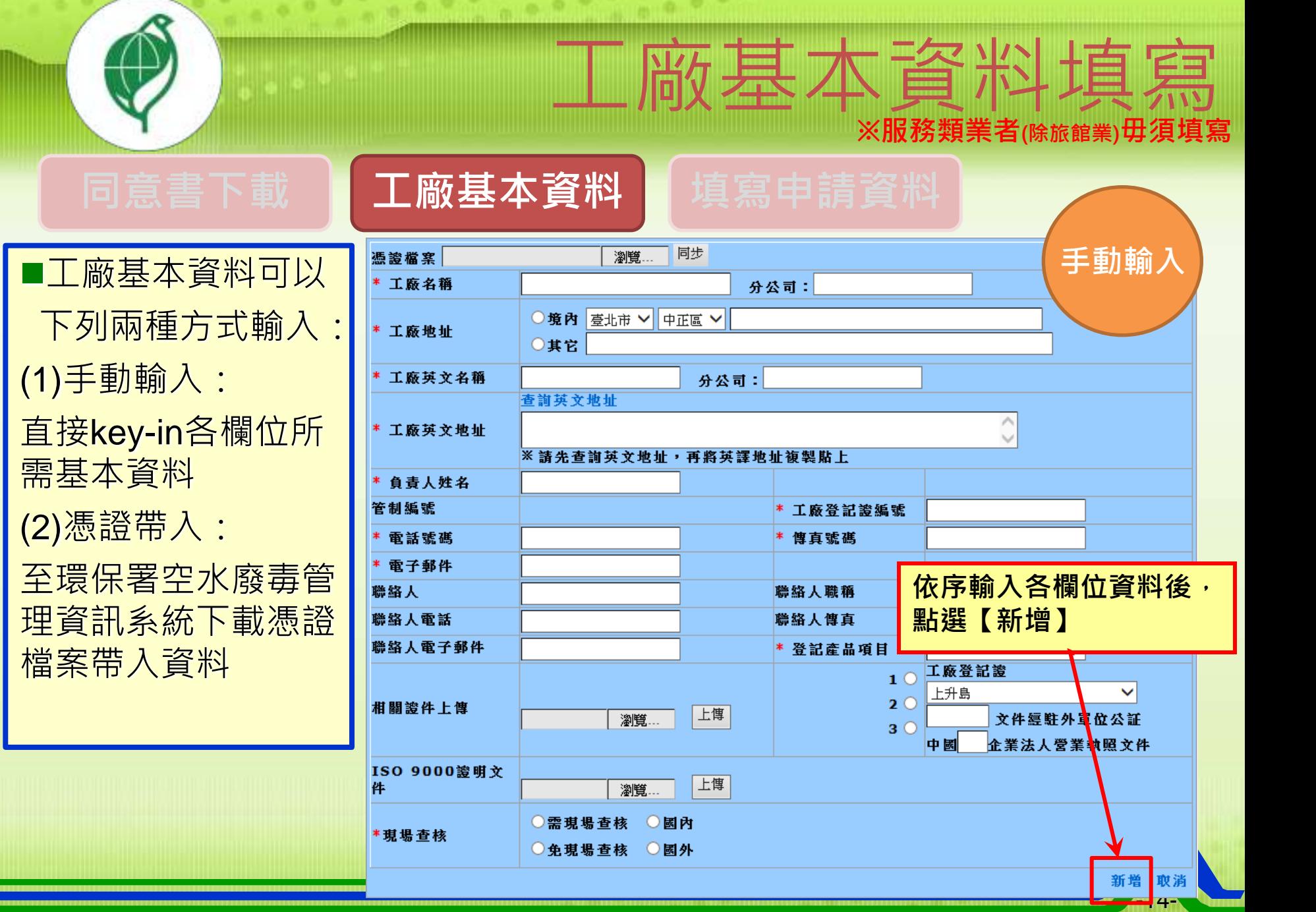

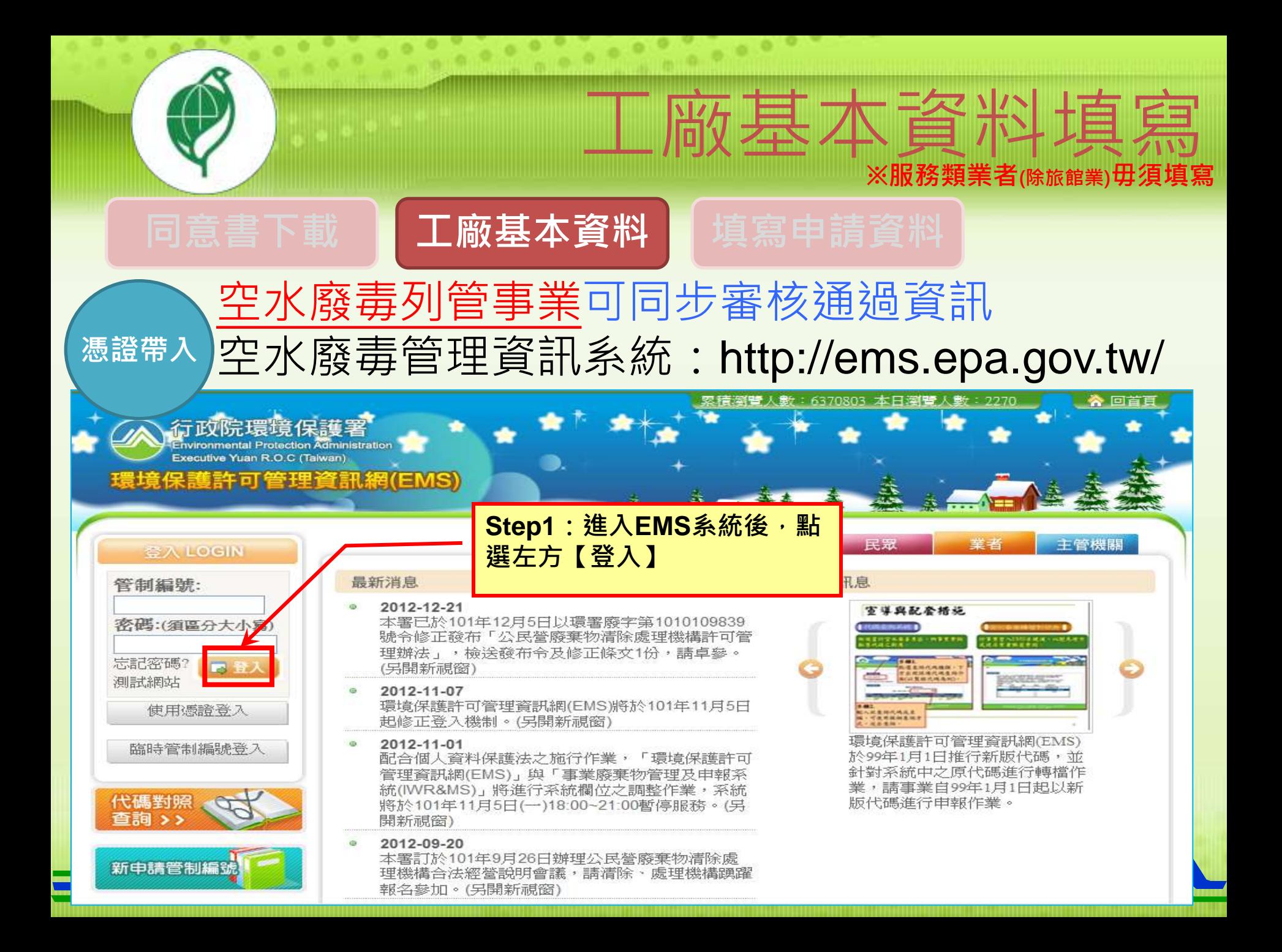

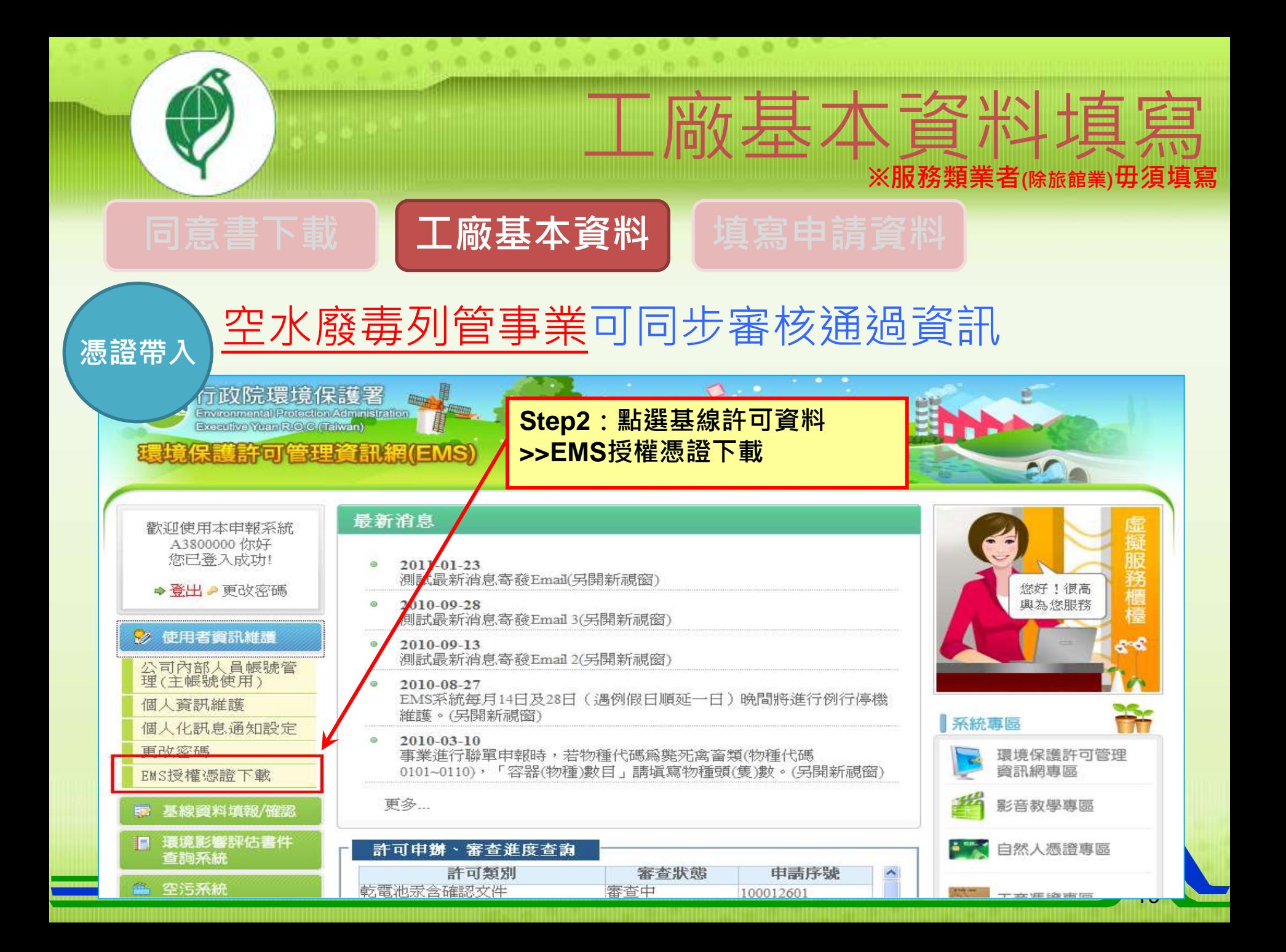

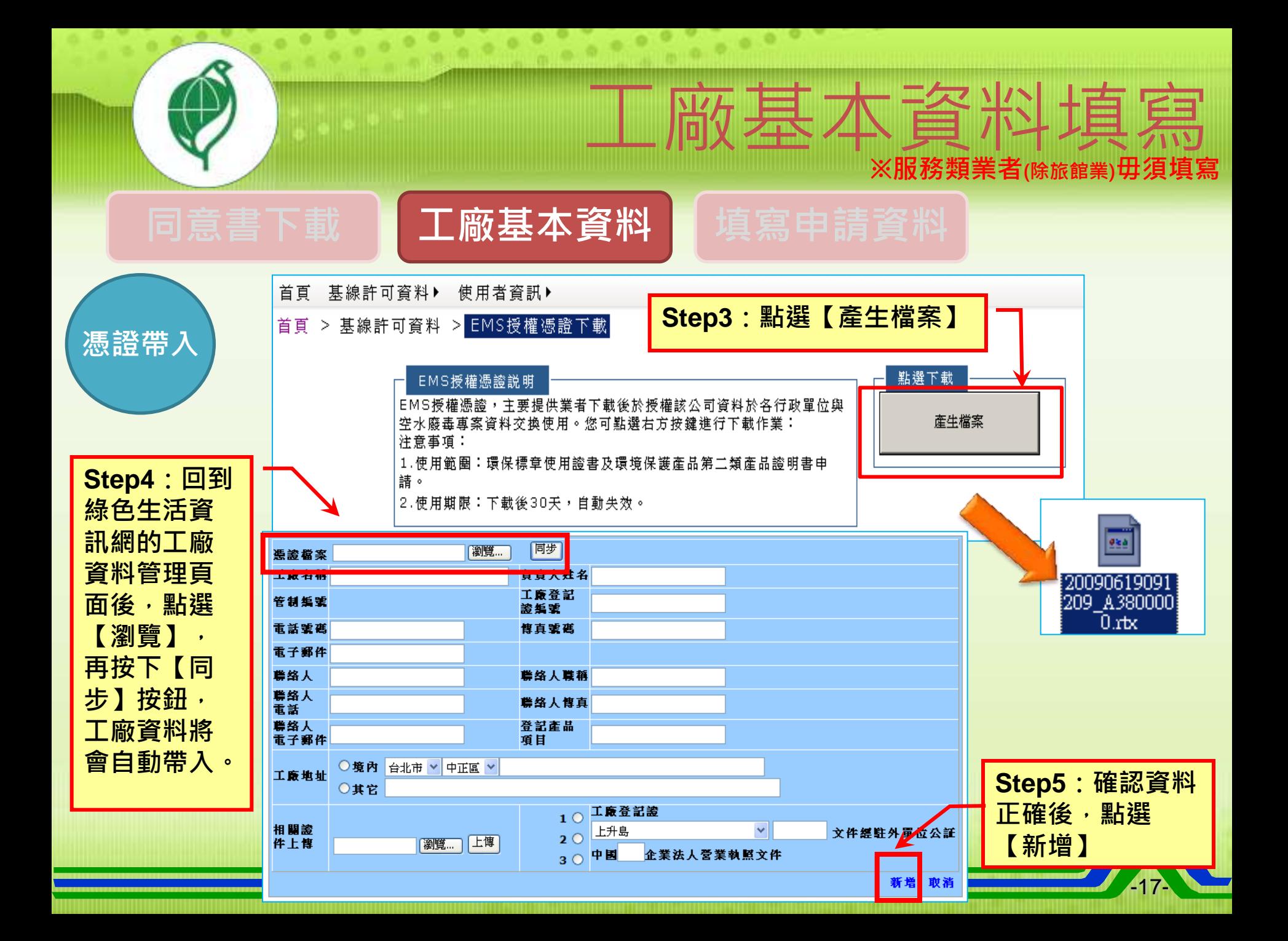

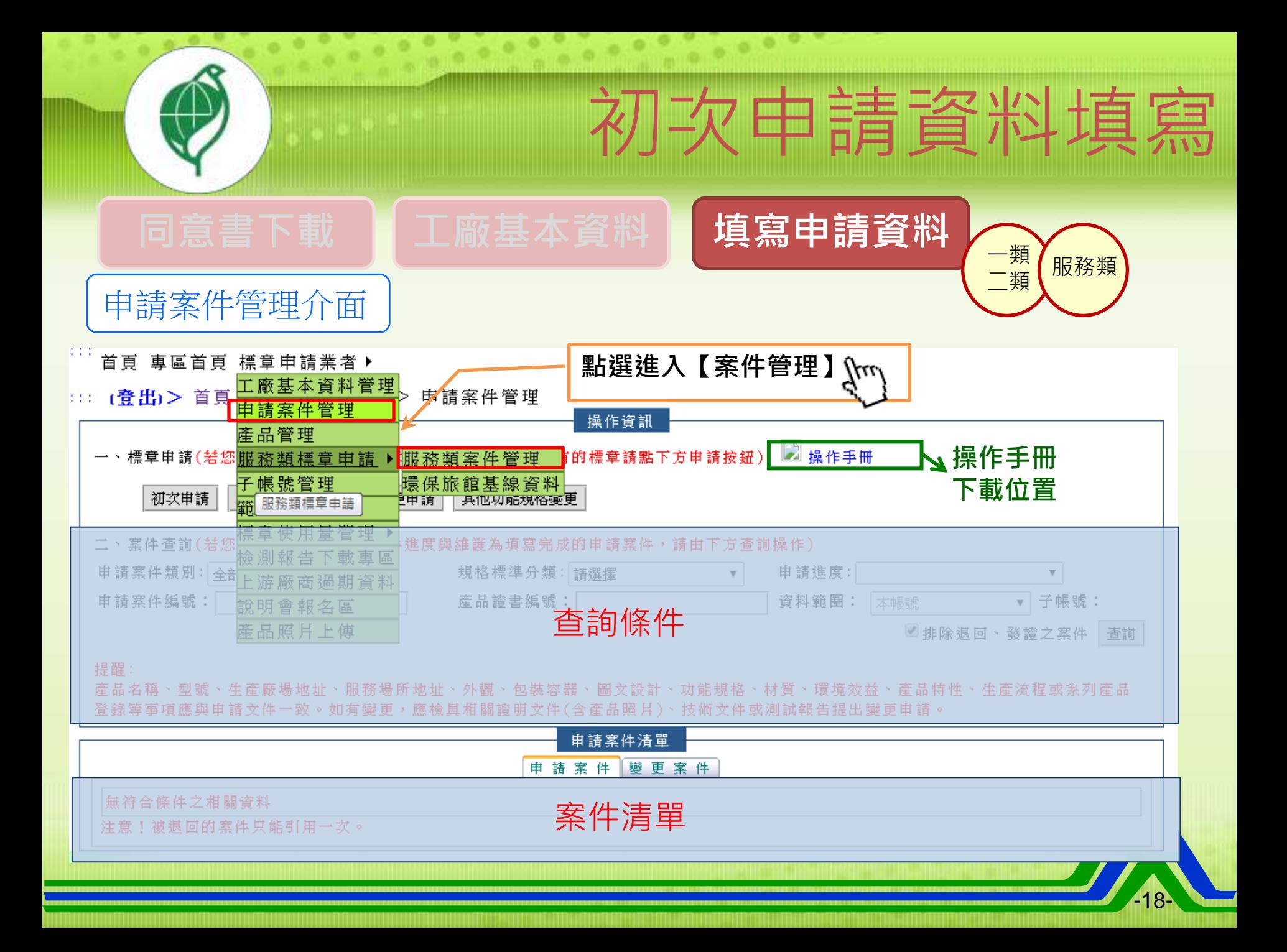

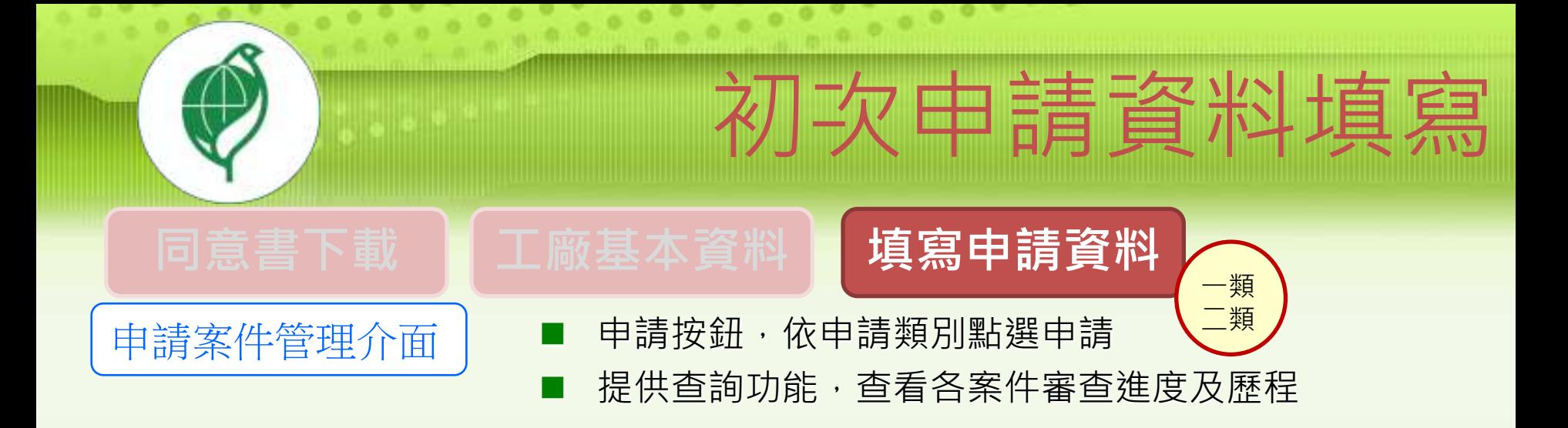

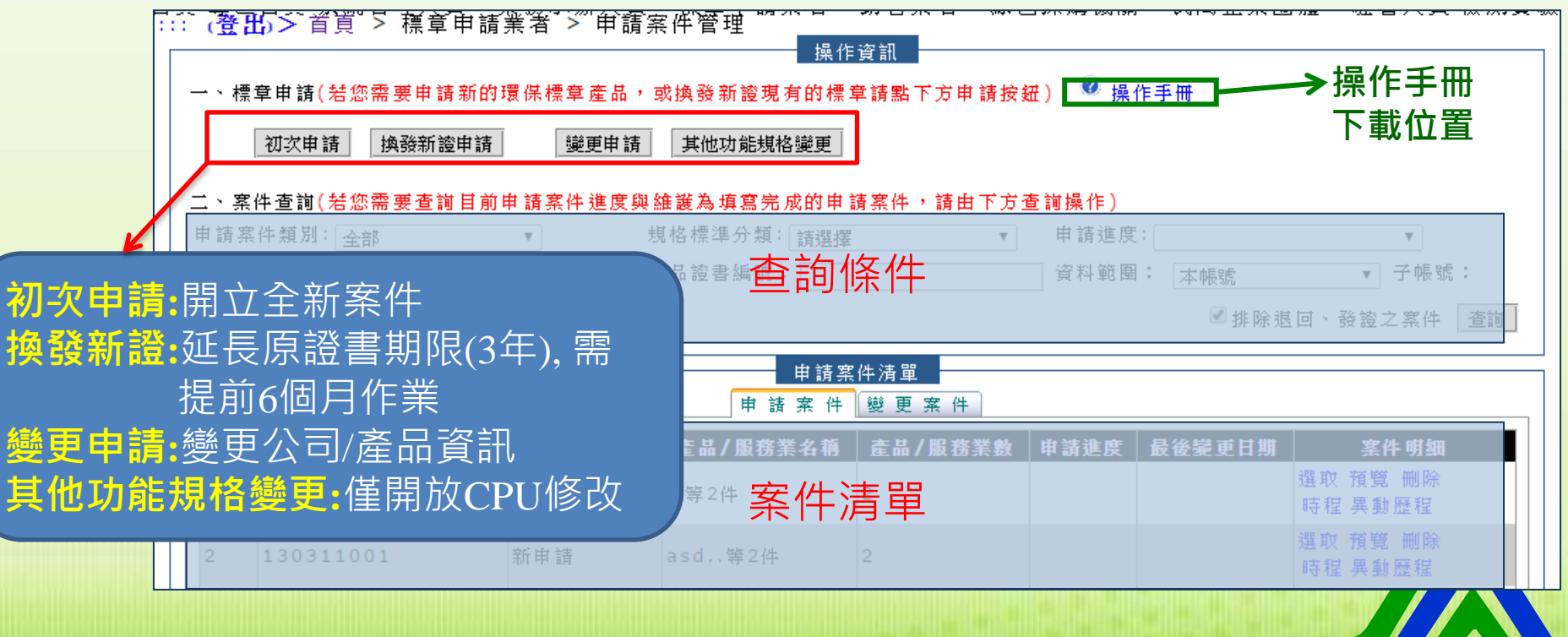

-19-

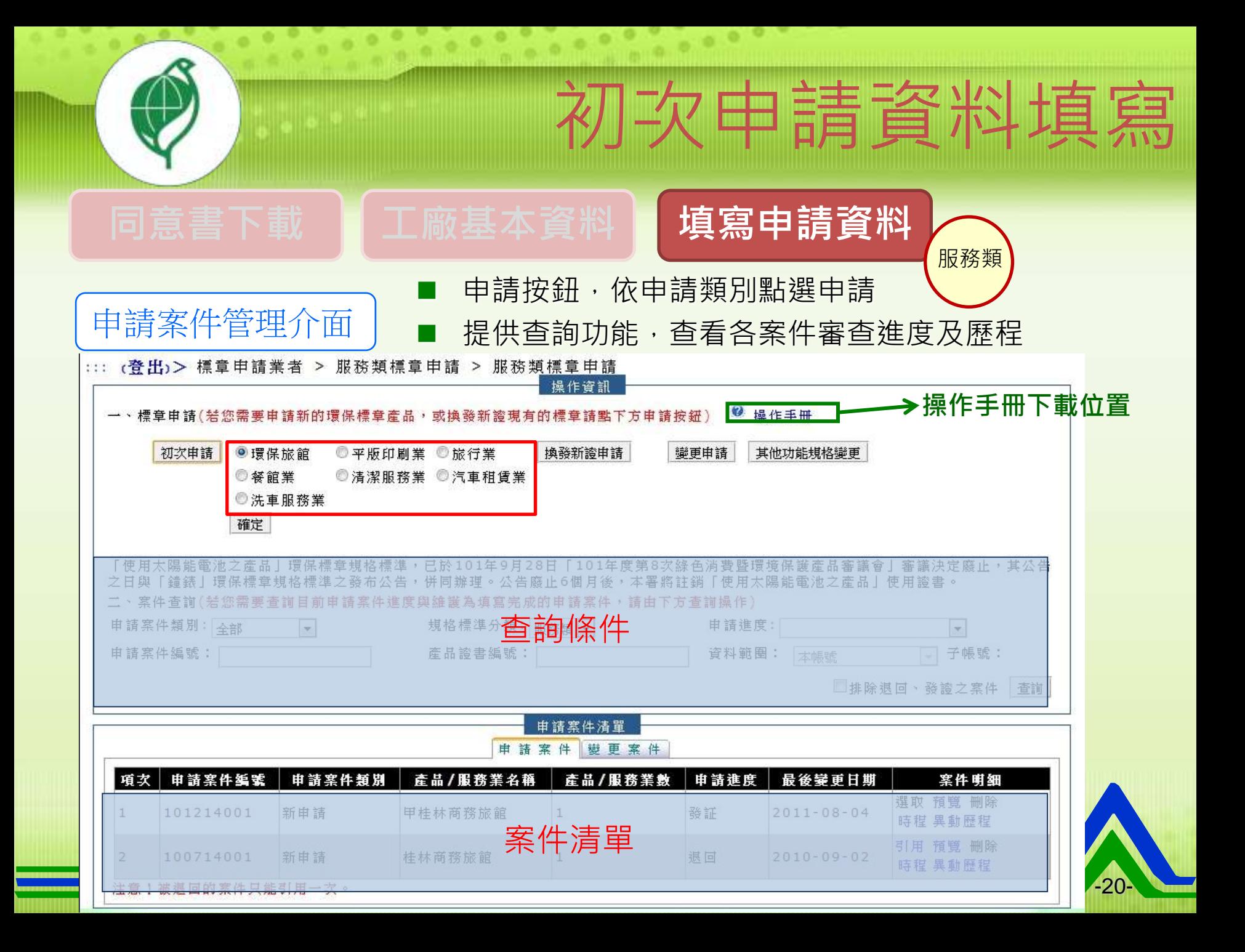

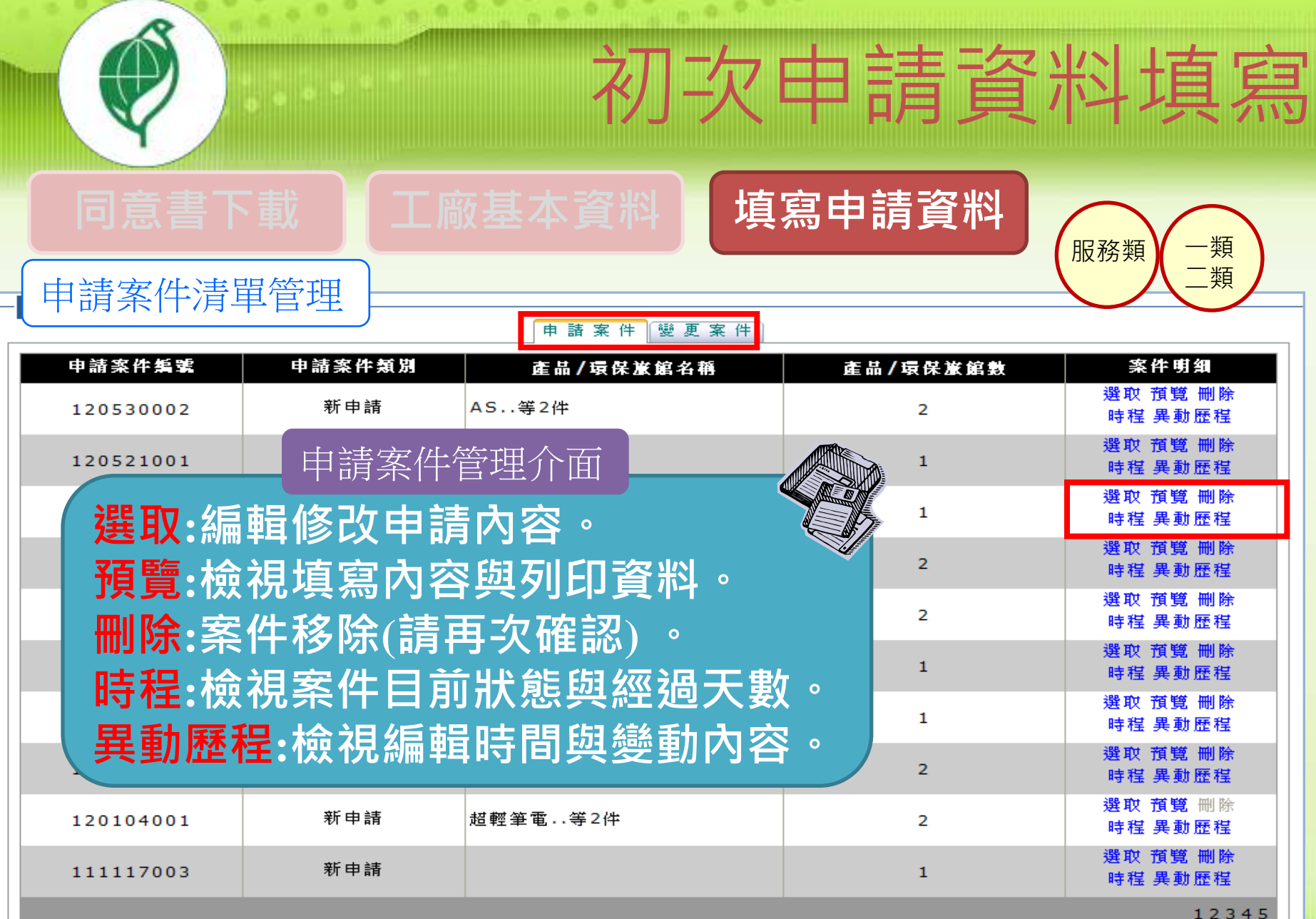

**Contract Contract** 

共 5 頁 目前在第 1 頁

-21-

注意!被退回的案件只能引用一次。

Ξ

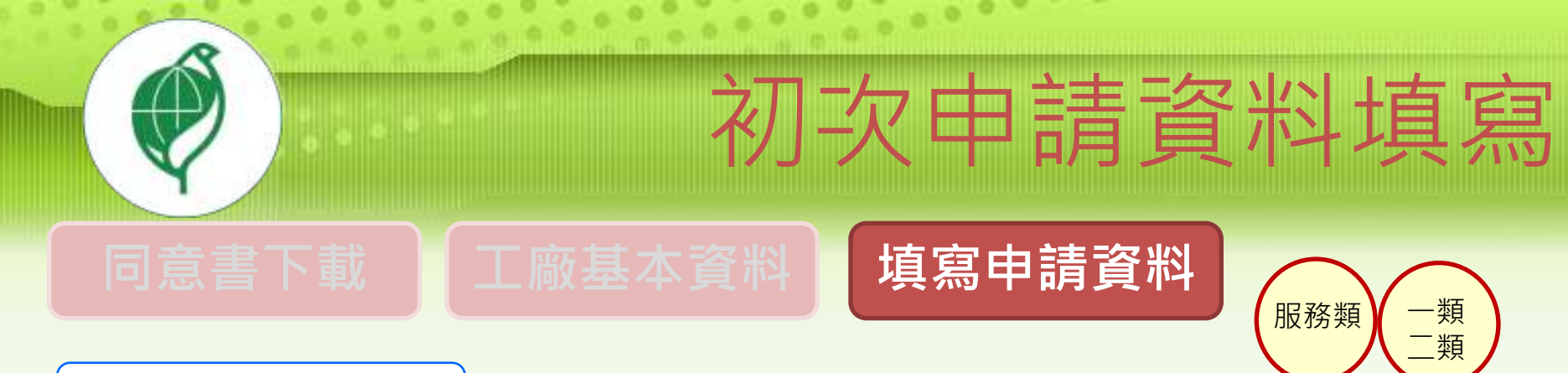

### 申請案件填寫介面

#### 

#### 服務類標章管理 申請業者基本資料表 案件編號: 131114007 建檔日期: 2013/11/14 修改日期: 2013/11/14 案件類別 新申請 服務類 |環保標章規格標準:汽車租賃業 類別 填寫表單 **1** 申請表填寫 姓名陳租車 索引 電話 021234567 電子郵件 rent@tancar.com 代理人 職稱總經理 姓名陳租車 電話 021234567 ☆ 證機構: 傳真 021234567 電子郵件 rent@tancar.com 下一步 資料儲存 2) 儲存,往下一步

-22-

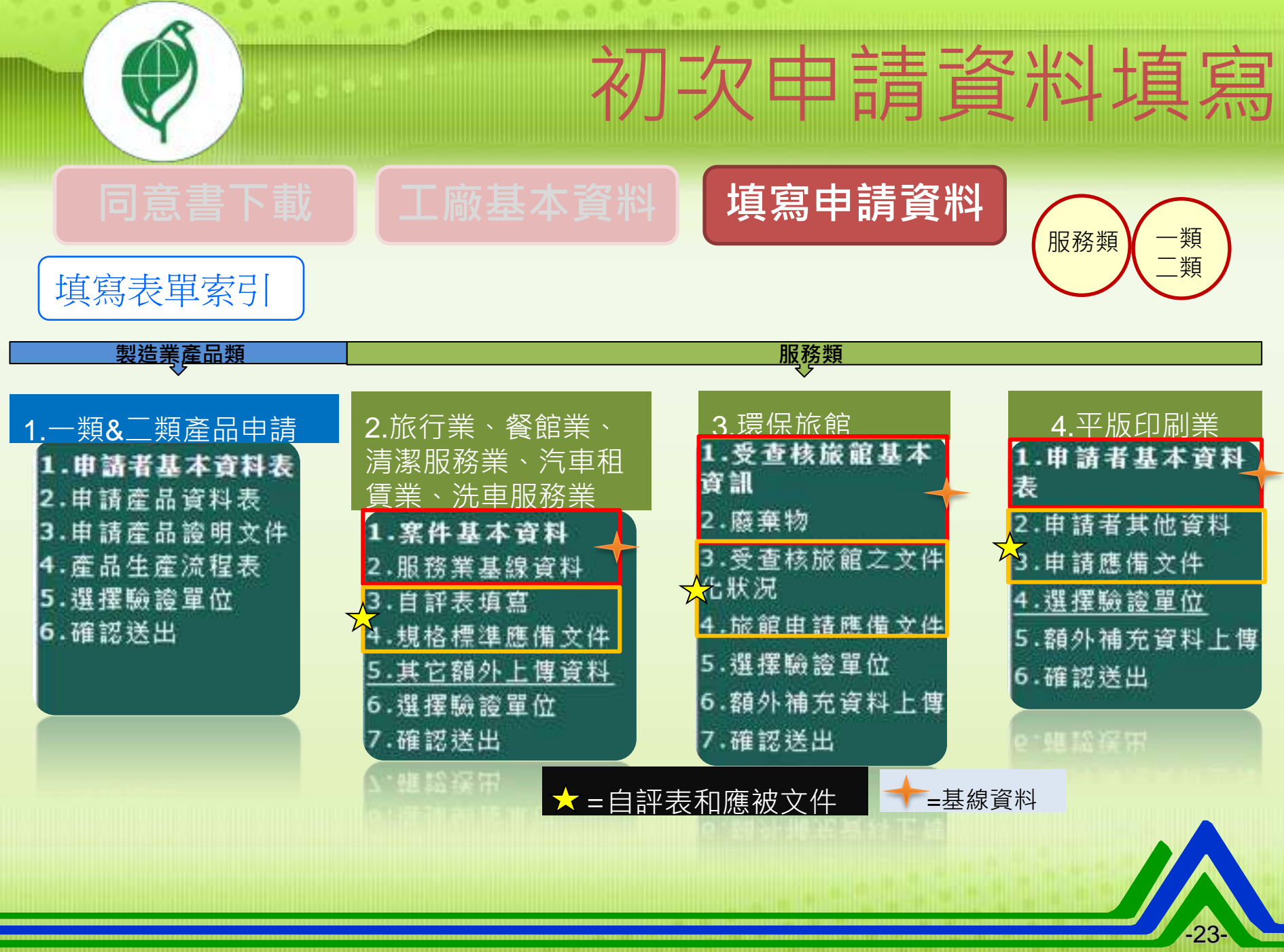

. .

o e c

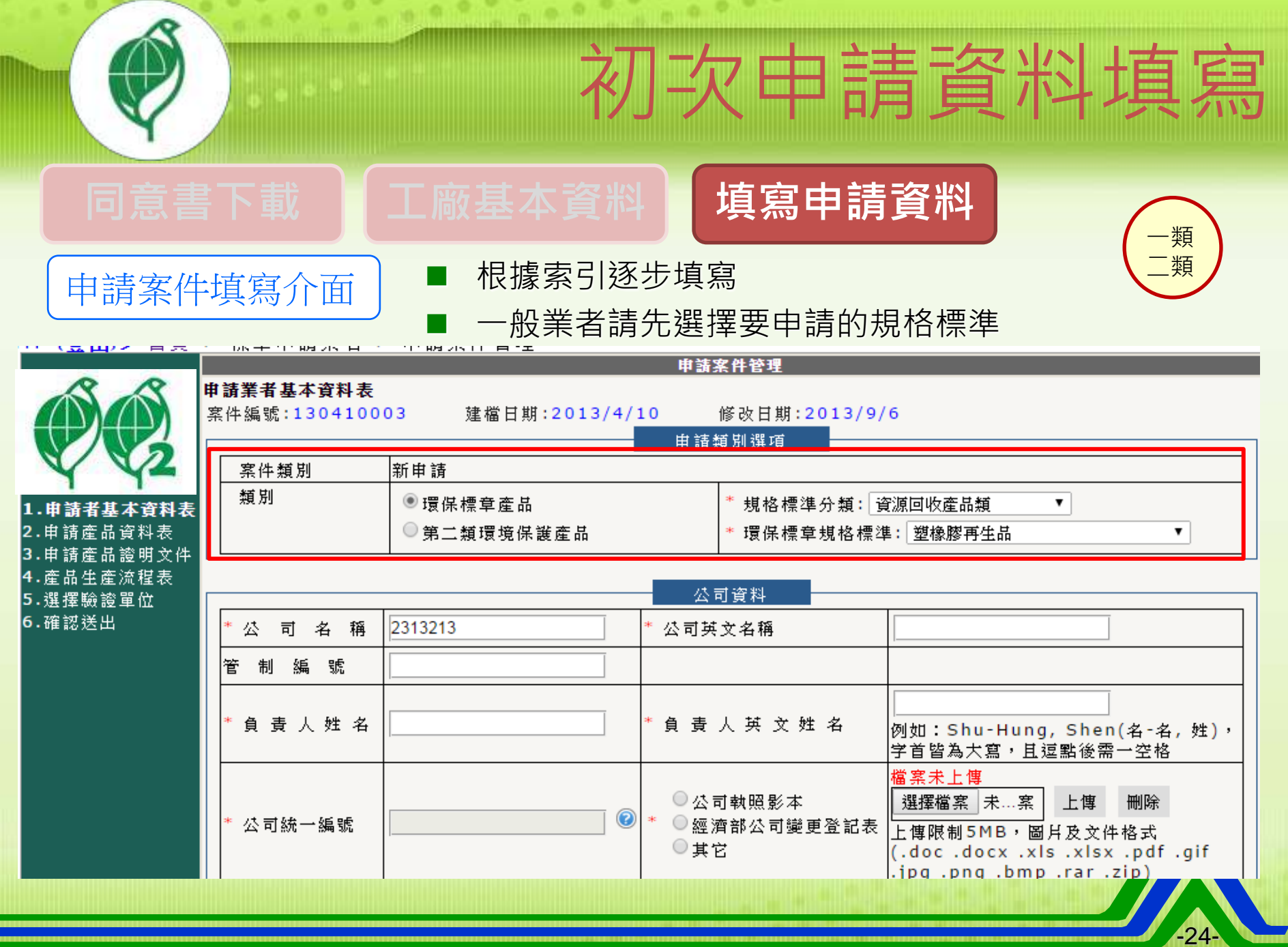

**COLLANS** 

TT

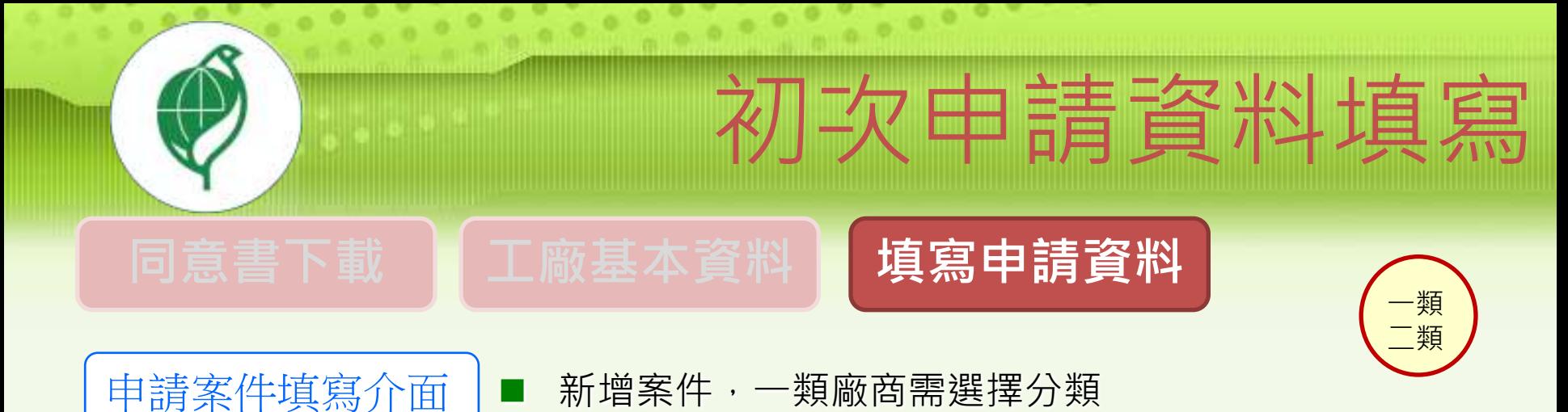

■ 申請二類產品的廠商僅需選擇「第二類環境保護產品」

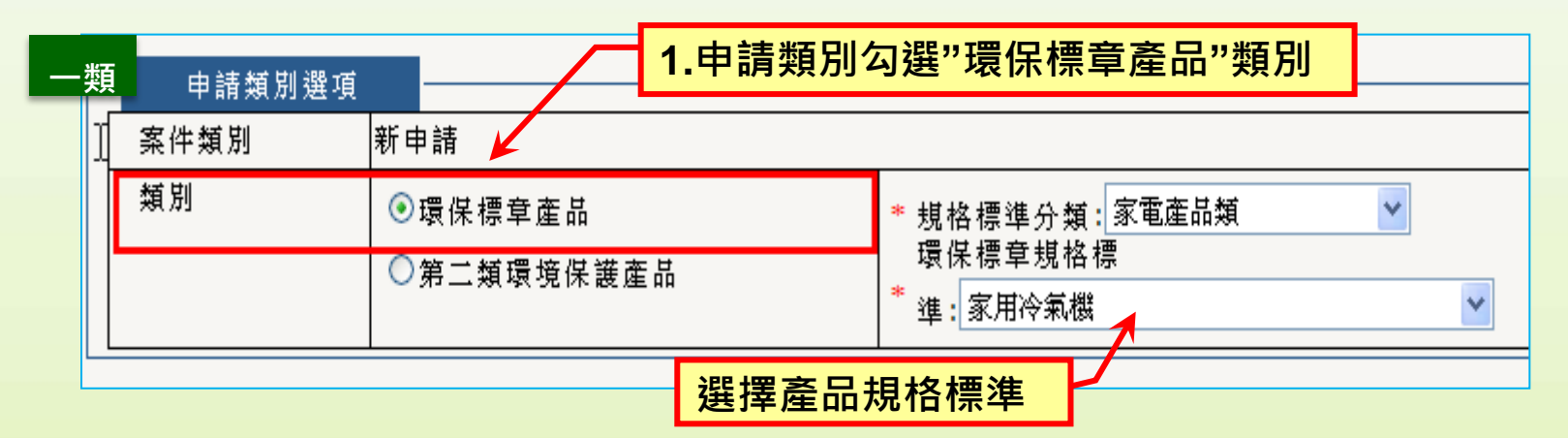

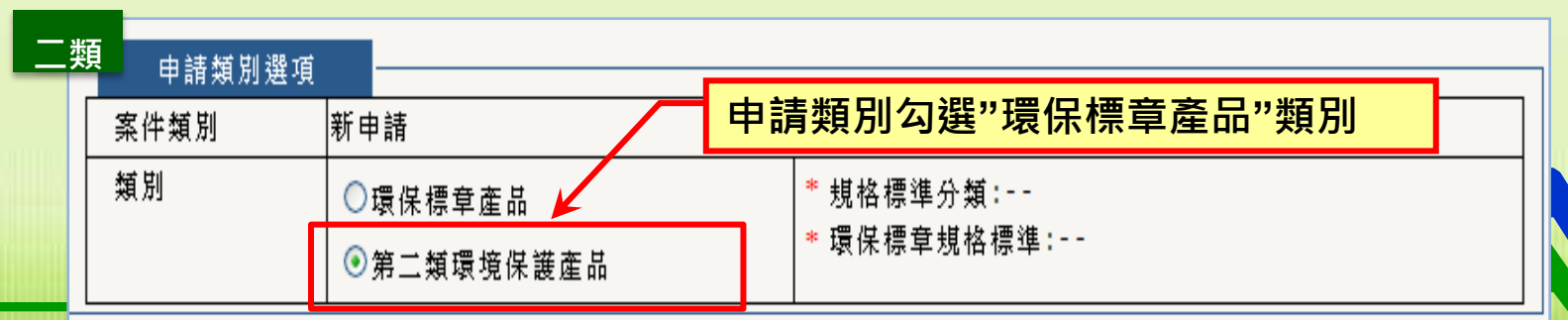

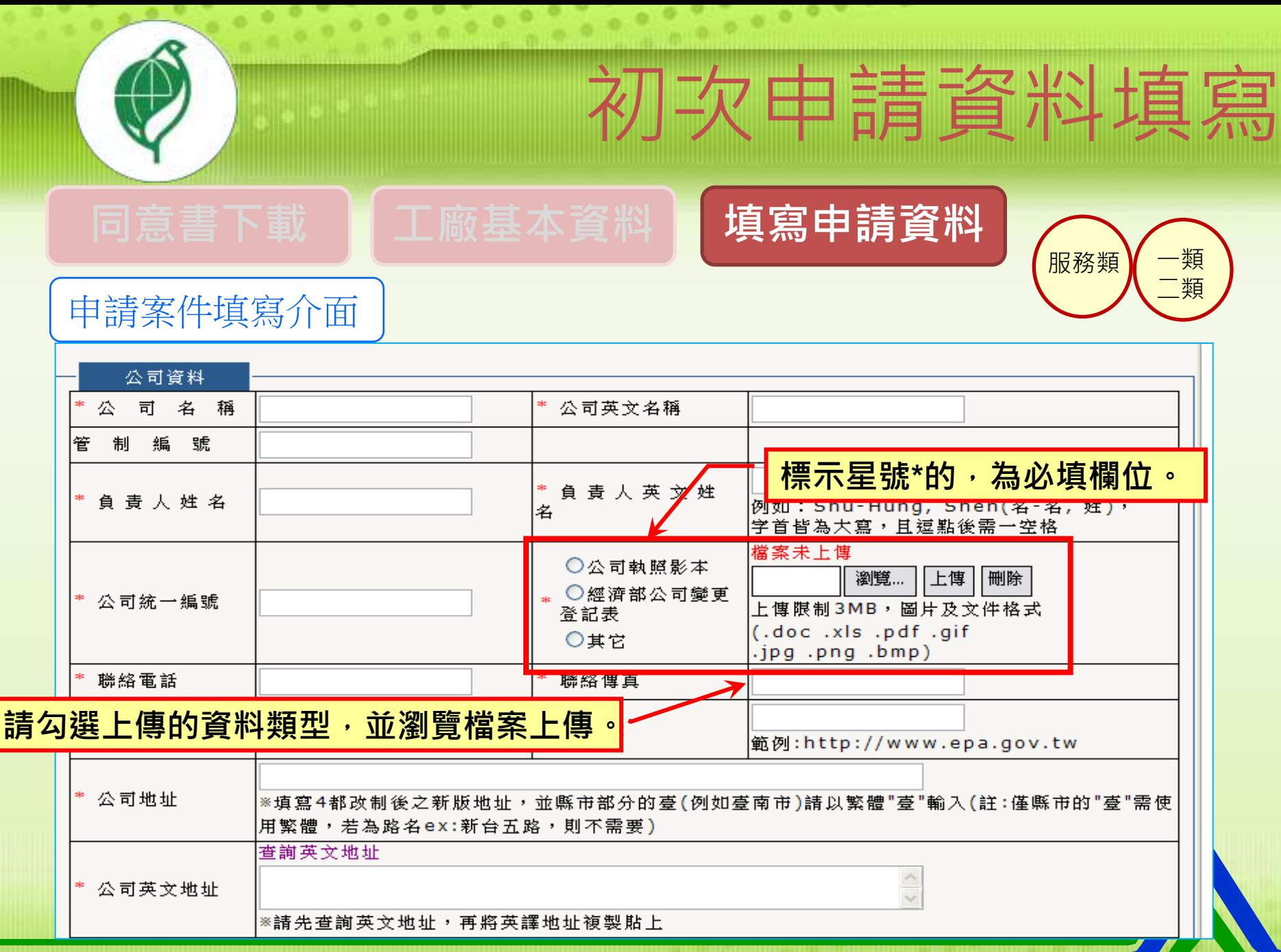

-26-

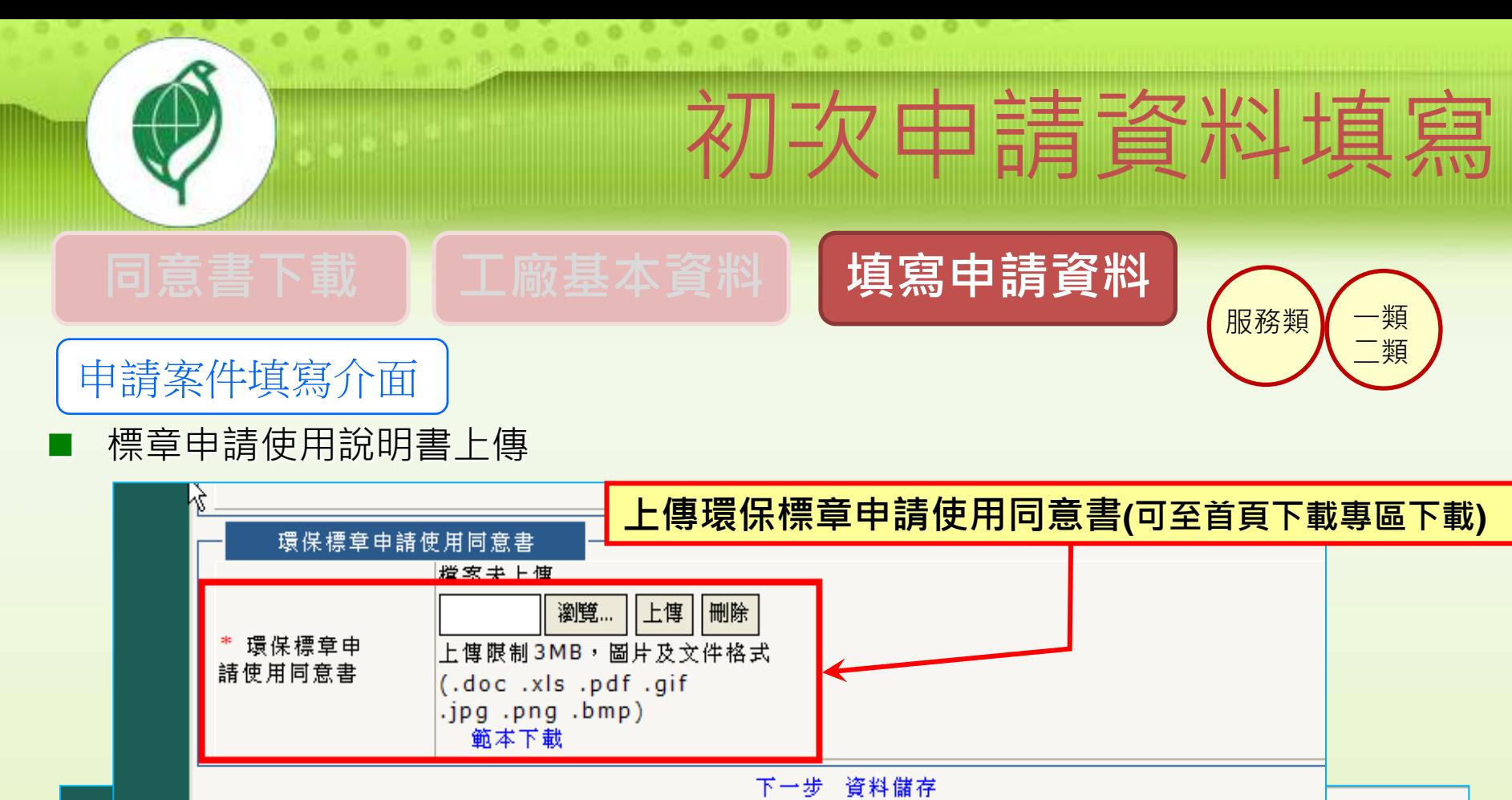

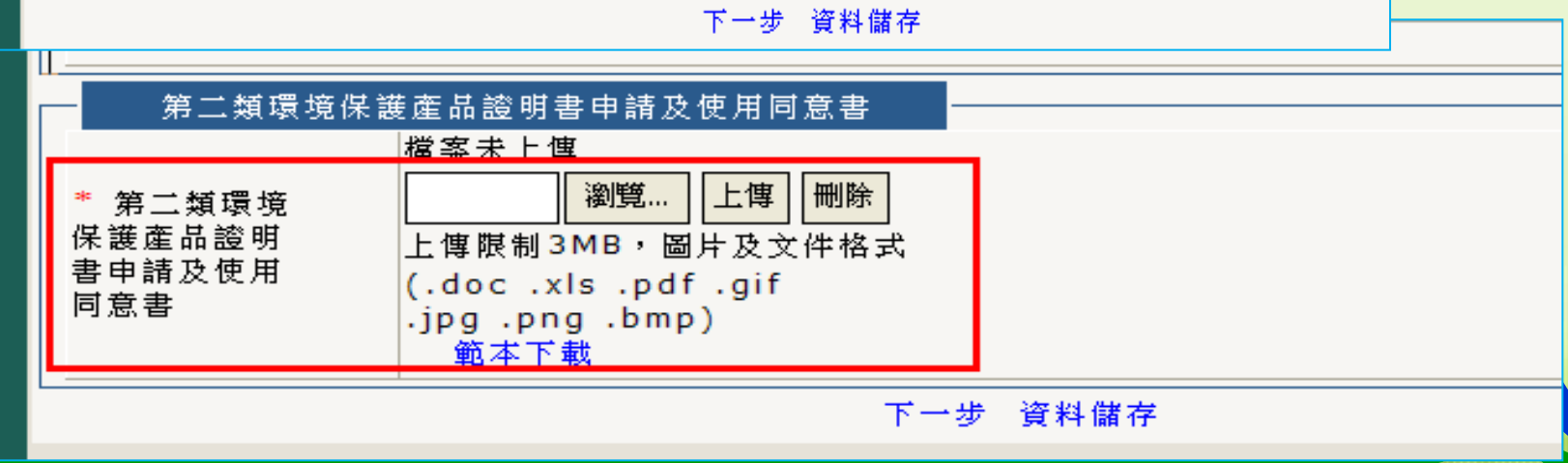

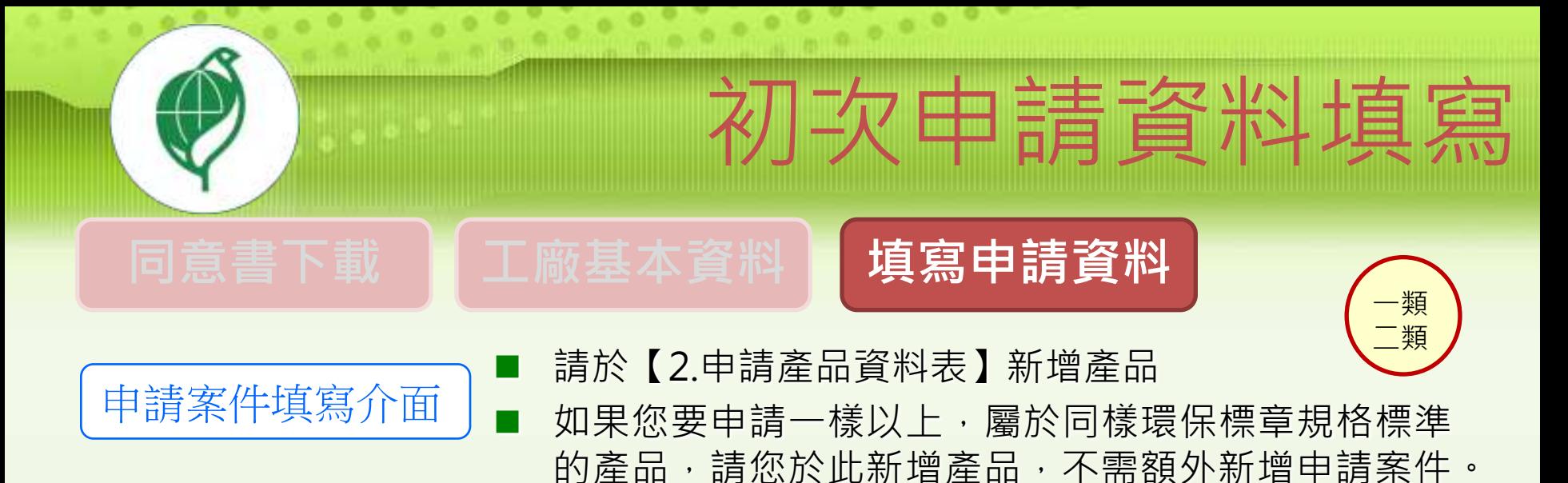

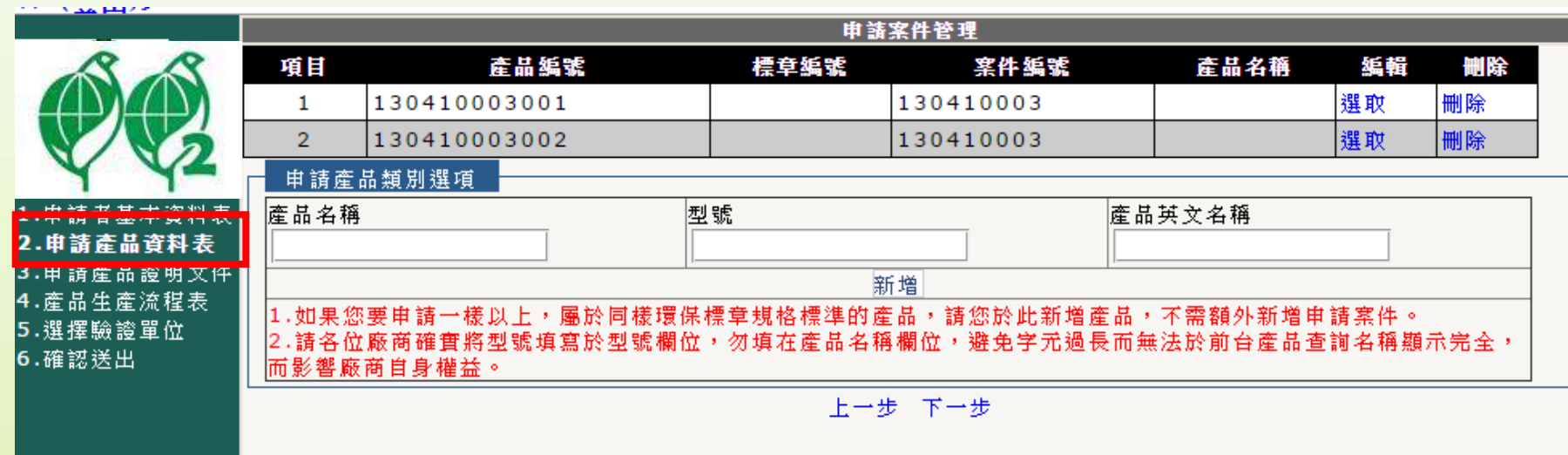

※服務類業者毋須新增,因1件申請案僅能申請1個服務場所

![](_page_28_Figure_0.jpeg)

![](_page_29_Figure_0.jpeg)

### 同意書下載 【工廠基本資料 】填寫申請資料 一類 二類 初次申請資料填寫

![](_page_30_Figure_1.jpeg)

![](_page_31_Figure_0.jpeg)

![](_page_32_Figure_0.jpeg)

![](_page_33_Picture_0.jpeg)

![](_page_33_Picture_1.jpeg)

4. 產品生產流程表

5.選擇驗證單位

6.確認送出

![](_page_33_Picture_2.jpeg)

![](_page_33_Figure_3.jpeg)

![](_page_33_Picture_4.jpeg)

![](_page_33_Picture_5.jpeg)

## 初次申請資料填寫

 $\circ$   $\circ$ 

### 同意書下載 | 工廠基本資料 | 填寫申請資料

### 選擇要編輯的工廠 - - - - - - - - - - - - - - - - - - 填寫產品生產流程表

依序填寫「原物料」、「產品」、「廢棄物」、其他證明文件

![](_page_34_Picture_43.jpeg)

![](_page_35_Picture_0.jpeg)

若工廠基本資料以憑證上傳,則系統會自動帶入生產流程表相關資料 只需再填選上傳其他證明文件即可

![](_page_35_Figure_2.jpeg)

![](_page_35_Picture_80.jpeg)

![](_page_36_Figure_0.jpeg)

![](_page_37_Figure_0.jpeg)

![](_page_38_Figure_0.jpeg)

-39-

![](_page_39_Picture_53.jpeg)

依『行政院環境保護署環境保護產品申請審查作業規範』,驗證機構應於申請文件以網路傳輸 方式送達日起七日內進行申請文件完整性檢核,申請文件如有缺漏或不符者應通知申請廠商於 日內完成補正,再經檢核仍有缺漏或不符者逕行退件。

2013/07/26 2013/07/26

數

0

쵀

文件檢核

eri

-40-

狀態

![](_page_40_Picture_73.jpeg)

 $\blacktriangle$ 

副本: 主旨: 環保標章申請繳費通知信

#### 環保標章申請繳費通知

請 貴第二類環境保護產品 公司儘速繳費後,並自綠色生活資訊 網 http://greenliving.epa.gov.tw填寫繳費日期後,送出資料,以利 進行資料審查作業。

該信件為系統自動發信,請勿直接回覆,非常感謝您的配合! 行政院環境保護署管制考核及糾紛處理處敬上

![](_page_40_Figure_5.jpeg)

-41-

![](_page_41_Picture_0.jpeg)

![](_page_41_Picture_1.jpeg)

۰ ٠

![](_page_41_Picture_2.jpeg)

![](_page_41_Picture_74.jpeg)

÷

 $\begin{array}{ccccc}\n\bullet & \bullet & \bullet & \bullet\n\end{array}$ 

œ

![](_page_41_Picture_75.jpeg)

![](_page_41_Picture_5.jpeg)

![](_page_41_Picture_76.jpeg)

![](_page_41_Picture_77.jpeg)

-42-

![](_page_42_Picture_0.jpeg)

#### 環境保護產品推動使用作業要點 第六點 取得標章使用權廠商應於取得證書之日起一個月內,依審查通過之環保標章或第二類 環保標章標示於產品、包裝容器或服務場所,並將標示後之照片登。 錄於系統,由驗證機構確認。

![](_page_42_Picture_29.jpeg)

-43-

![](_page_43_Picture_0.jpeg)

![](_page_43_Figure_1.jpeg)

-44-

## 換發新證申請

### 須辦理換發新證通知信

![](_page_44_Picture_41.jpeg)

## 換發新證申請

### 未於期限內完成換發新證申請之終止使用契約通知信

![](_page_45_Picture_12.jpeg)

![](_page_45_Picture_3.jpeg)

![](_page_46_Picture_0.jpeg)

![](_page_47_Figure_0.jpeg)

 $\circ$   $\circ$ 

![](_page_47_Picture_56.jpeg)

### 換發新證申請

-49-

![](_page_48_Picture_1.jpeg)

 提醒提示:未完成申報者不得申請展延 選取續約產品 | ■請先完成需展延之產品的使用量申報

![](_page_48_Picture_33.jpeg)

#### 警語:

依「行政院環境保護署綠色消費暨環境保護產品推動使用作業要點」第19點之規定,廠商應於一、三、五、七、九、十一月底前申報標章使用枚數及 産品銷售情形。如未於指定月底前,完成雙月份申報工作,電子化申請系統將不受理任何變更申請及新申請案等系統操作,以落實環保標章產品及第 二類環保標章產品之管理。

![](_page_49_Figure_0.jpeg)

## 換發新證申請

更新產品資料 |■填寫方式與初次申請相同

![](_page_50_Figure_2.jpeg)

## 諮詢服務專線

-52-

### 》諮詢服務專線 系統操作客服專線: 0800-026-945 環資國際系統操作問題: 02-66309988\*432(群組分機)

綠色生活資訊網相關資訊

相關環保法規、各項訊息

環保標章下載專區、操作手冊、問答集、

### 歡迎大家加入「綠色生活」粉絲團!

網址:facebook.com/greenlife123

![](_page_52_Picture_2.jpeg)

![](_page_53_Picture_0.jpeg)

#### 網址: play.google.com/store/apps/details?id=com.eri.greenstore

![](_page_53_Picture_2.jpeg)

-54-

![](_page_53_Picture_3.jpeg)

![](_page_54_Picture_0.jpeg)

# 介紹完畢

# 感謝聆聽

![](_page_54_Picture_3.jpeg)

![](_page_54_Picture_4.jpeg)

![](_page_54_Picture_5.jpeg)